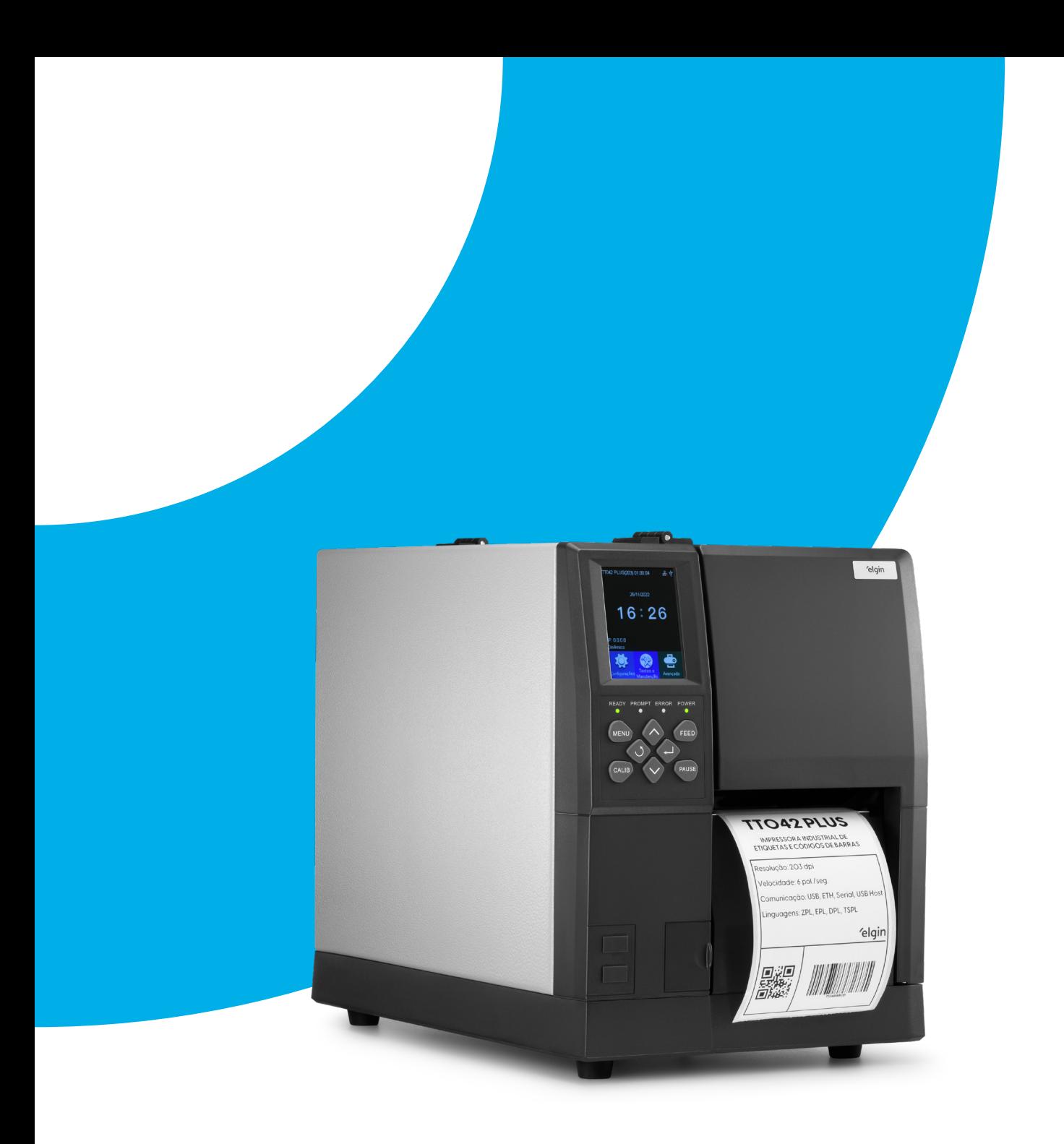

# **Manual do Usuário** TT042 PLUS

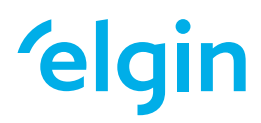

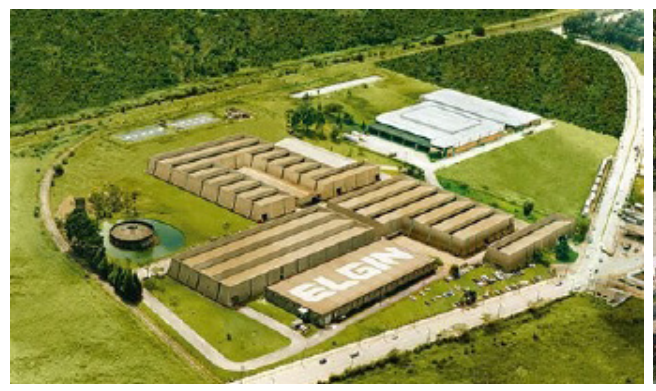

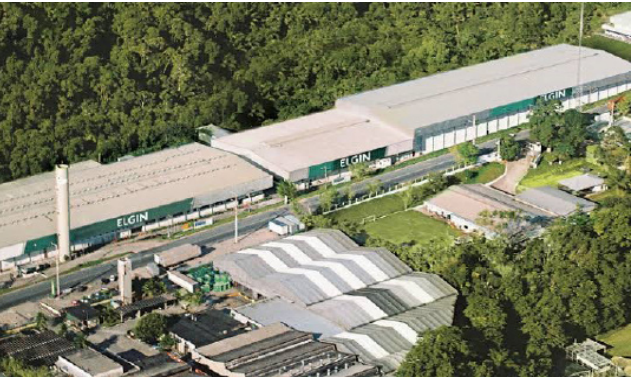

**ELGIN S/A** Mogi das Cruzes - SP

**ELGIN Indústria da Amazônia** Manaus - AM

A Elgin, em seus mais de 66 anos de história tornou-se uma marca conhecida por sua qualidade, credibilidade e inovações constantes, sempre com o objetivo de oferecer os melhores produtos aos seus consumidores.

Começando pelo segmento de máquinas de costura, diversificou sua atuação no mercado brasileiro, e hoje conta com uma enorme variedade de produtos para uso comercial e residencial nos segmentos de ar condicionado, automação comercial, energia solar, escritório, iluminação, mídias, informática, pilhas e carregadores, refrigeração, segurança e telefonia.

Sempre com o foco no bem-estar das pessoas e na preservação ambiental, a Elgin procura agregar em suas linhas de produtos, atributos sustentáveis que colaboram com as metas de redução de emissão de poluentes e baixos níveis de consumo de energia.

Esse respeito ao cliente não se faz presente apenas através da qualidade dos produtos oferecidos pela Elgin, mas também pelos serviços de pós-venda, disponibilizados pelo SAC e por mais de 1300 assistências técnicas autorizadas espalhadas pelo Brasil, que garantem a satisfação de seus usuários e reforçam a confiança adquirida ao longo dos anos.

Uma empresa familiar, com capital 100% nacional, possui 2 plantas fabris (1 em Mogi das Cruzes e 1 em Manaus), além de 1 escritório central (em São Paulo).

#### DIVISÃO AUTOMAÇÃO COMERCIAL

Soluções em hardwares e softwares para estabelecimentos de todos os portes e segmentos, fornecendo produtos com a mais alta tecnologia:

Autoatendimento, balança, caixa registradora, computadores, etiquetas eletrônicas, gavetas para PDV, impressoras não fiscais, impressoras de etiquetas, leitores de mão, leitores fixos, PDV, SAT, TEF, verificadores de preços, e muito mais.

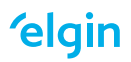

# **CONTEÚDO**

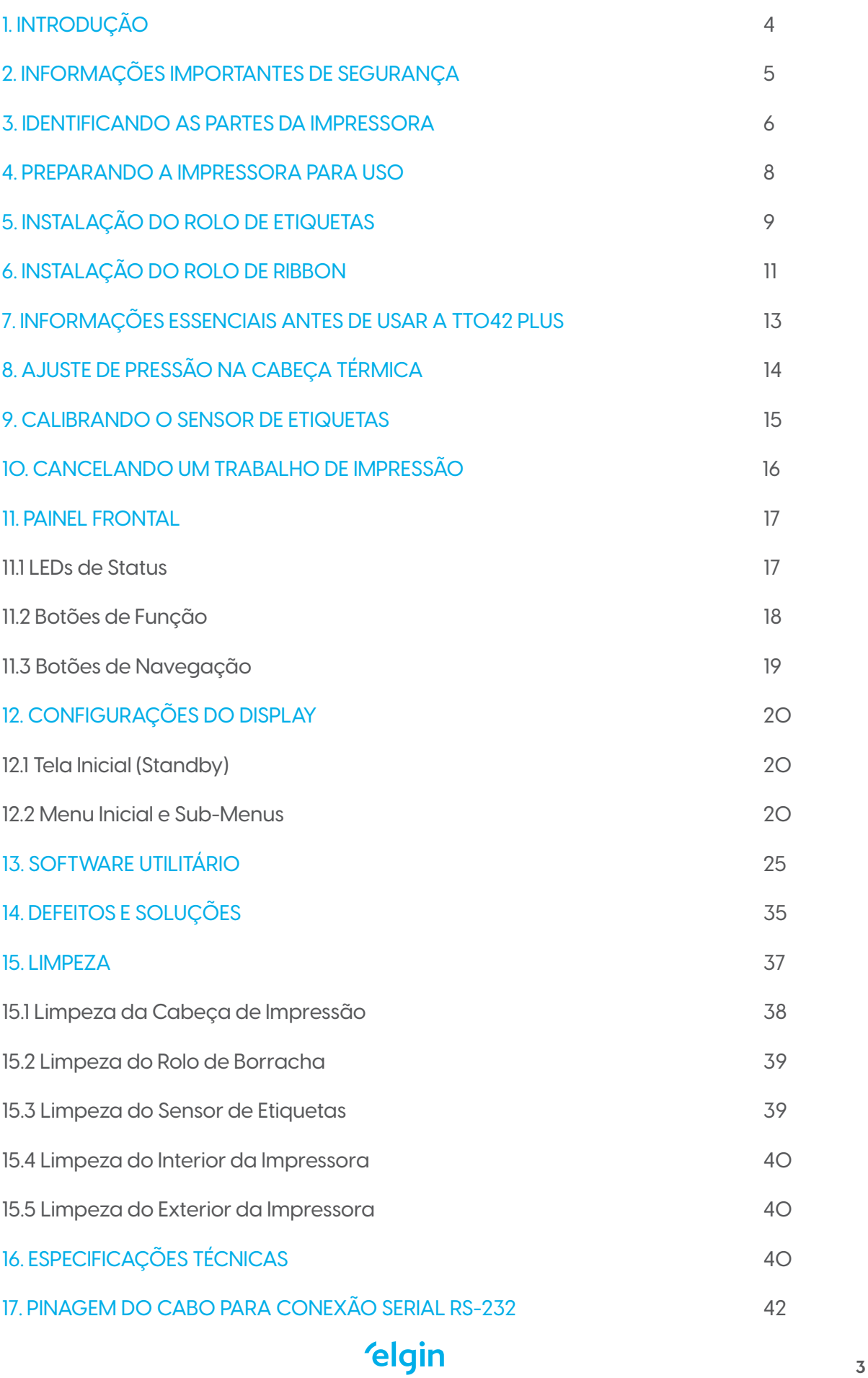

# **1. INTRODUÇÃO**

Parabéns por escolher a impressora industrial de etiquetas e códigos de barras ELGIN TT042 PLUS. A partir de agora você conta com o nosso compromisso de oferecer produtos de alta qualidade e que sejam fáceis de usar e manter. Este manual contém informações sobre o uso correto e as melhores práticas a seguir para que seu equipamento funcione corretamente e por muito tempo.

As informações contidas neste documento, estão sujeitas a alterações sem aviso prévio e não representam um compromisso da ELGIN. Nenhuma parte deste manual pode ser reproduzida ou transmitida de nenhuma forma ou meios, sem a expressa autorização da ELGIN, a menos que seja utilizado para uso pessoal do proprietário do equipamento.

### **elgin**

# **2. INFORMAÇÕES IMPORTANTES DE SEGURANÇA**

Antes de utilizar esta impressora, leia cuidadosamente as instruções a seguir para evitar quaisquer danos pessoais ou ao equipamento.

1 - Nunca opere o equipamento com as mãos molhadas.

2 - Ao desconectar os cabos da impressora, desligue-a primeiro, e segure sempre pelos conectores. Pois, puxar diretamente o fio, pode causar sérios danos ao cabo ou ao próprio equipamento.

3 - Nenhum tipo de líquido deve ser derramado diretamente na impressora, isto pode causar danos irreparáveis ou até mesmo choque elétrico.

4 - Nunca abra o mecanismo de impressão durante o processo de impressão, isto pode danificar a impressora.

5 - Se estiver utilizando a interface serial, não desconecte o cabo de comunicação durante o trabalho de impressão, caso contrário, informações da impressão podem ser perdidas.

6 - Temperaturas muito altas (acima de 40°C) ou muito baixas (abaixo de 5°C), podem alterar a qualidade da impressão.

7 - Etiqueta e Ribbon de má qualidade ou fora do período de validade, podem afetar drasticamente a qualidade da imagem impressa. Certifique-se sempre de usar materiais de boa qualidade, para obter o melhor resultado de impressão.

8 - A TT042 PLUS deve ser armazenada em um ambiente com temperatura entre - 40° e 60°C, e umidade relativa entre 5% e 95%, sem condensação.

9 - Os rolos de Etiqueta e Ribbon devem ser armazenados em local com temperatura "ambiente", e longe da luz solar.

### **3. IDENTIFICANDO AS PARTES DA IMPRESSORA**

#### **VISTA FRONTAL**

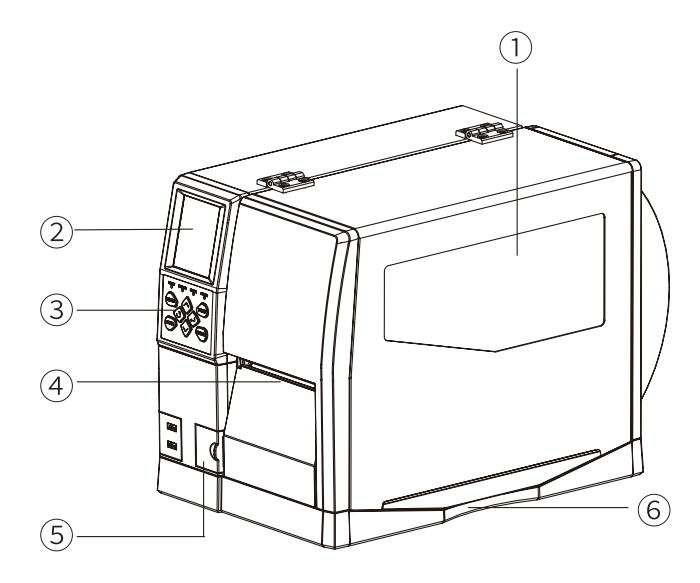

- 1 Janela lateral
- 2 Display
- 3 Botões de Função e Navegação
- 4 Saída da etiqueta (barra de corte)
- 5 Porta p/conexão de acessórios opcionais

(Cutter, Peel Off)

6 - Fenda p/ abertura da tampa.

#### **VISTA TRASEIRA**

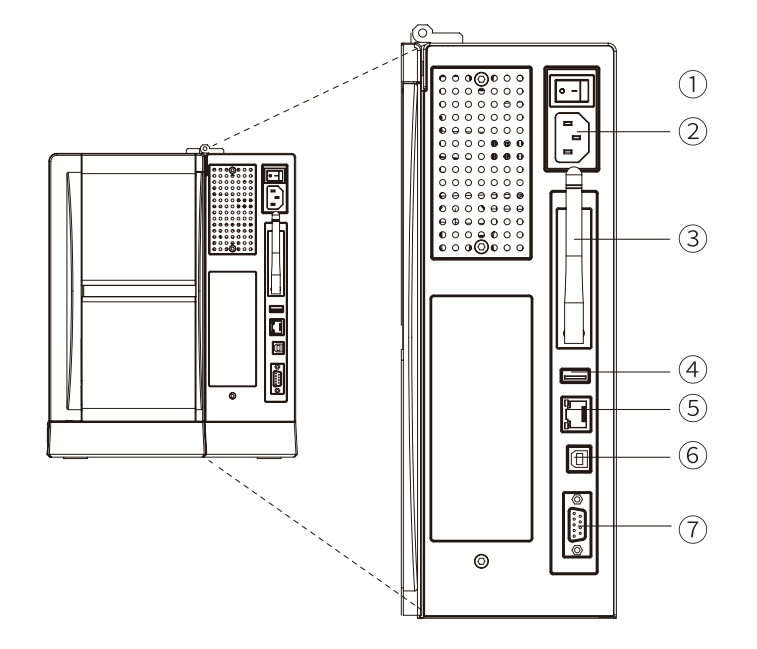

- 1 Chave Liga/Desl.
- 2 Entrada cabo AC
- 3 Antena Wifi (*não disponível,*

*reservado para uso futuro).*

- 4 Porta USB Host
- 5 Porta Ethernet
- 6 Porta USB
- 7 Porta Serial RS-232 (DB-9)

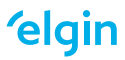

#### **VISTA INTERNA**

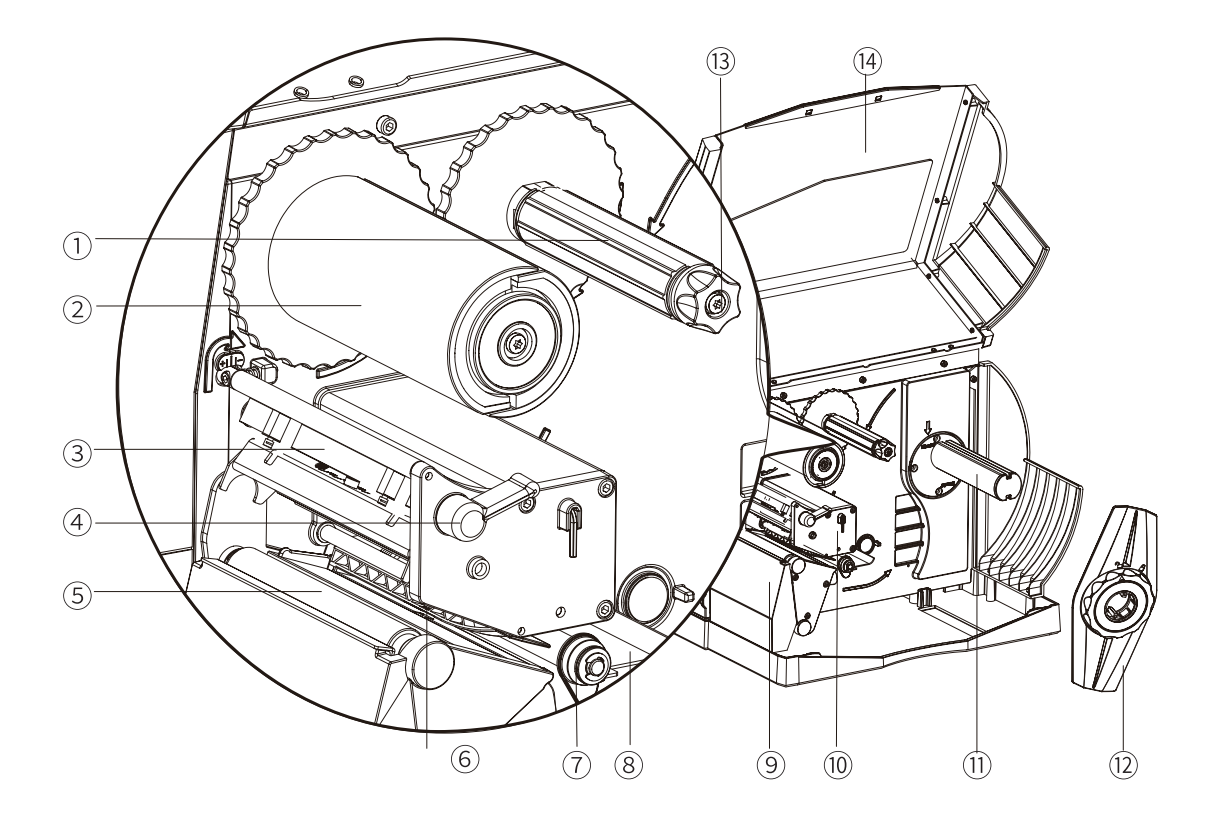

- 
- 
- 3 Mecanismo da cabeça de impressão 10 Mecanismo de impressão
- 4 Alavanca de travamento da cabeça 11 Eixo alimentador de etiquetas
- 
- 
- 7 Batente lateral vermelho (guia de etiquetas) 14 Tampa lateral
- 1 Eixo alimentador de ribbon  $8$  Chapa Guia de Etiquetas
- 2 Eixo rebobinador de ribbon 9 -Tampa frontal do mecanismo
	-
	-
- 5 Rolo de borracha 12 Batente lateral (guia do rolo de etiquetas)
- 6- Sensor de etiquetas 13 Botão verde de travamento do rolo de ribbon.
	-

# **4. PREPARANDO A IMPRESSORA PARA USO**

1. Coloque a impressora em uma superfície plana, firme e com espaço ao seu redor de modo que seja suficiente para abrir a tampa com segurança.

2. Certifique-se de que a chave traseira esteja na posição desligada.

3. Conecte a impressora ao computador utilizando o cabo USB fornecido, ou se for o caso conecte o cabo de rede ethernet.

4. Conecte o cabo de força no soquete situado na traseira da impressora e a outra ponta em uma tomada com voltagem estável e devidamente aterrada.

5. Instale os rolos de Etiquetas e Ribbon, conforme instruções a seguir.

# **5. INSTALAÇÃO DO ROLO DE ETIQUETAS**

1. Com a tampa da impressora aberta, remova o batente lateral, girando a roldana verde no sentido anti-horário para destravar. Coloque o rolo de etiquetas no eixo, encaixe o batente lateral, e gire novamente a roldana verde para travar.

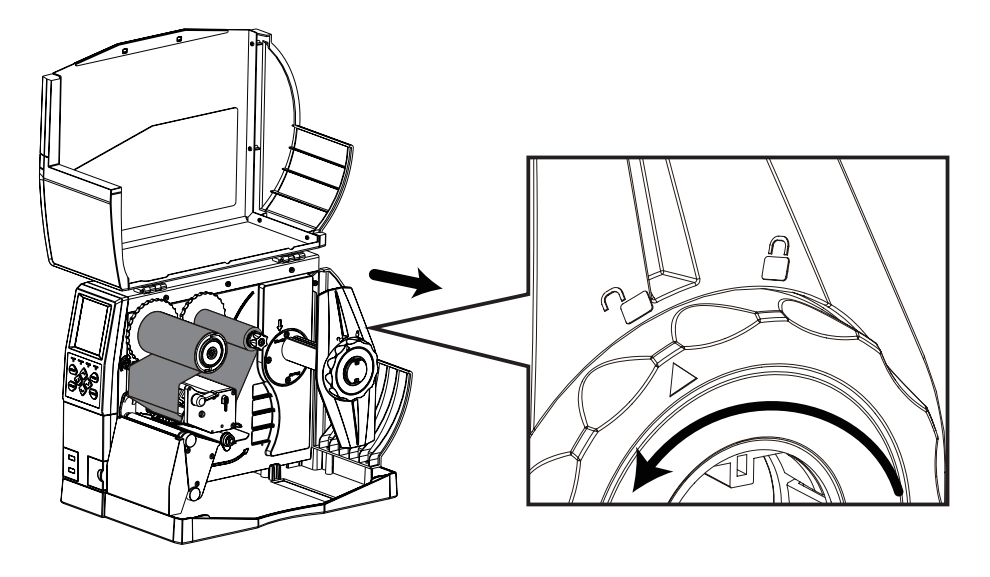

2. Puxe as etiquetas para a frente, passando por baixo da chapa guia, e por dentro do sensor de etiquetas. Deixe aproximadamente 2cm para fora da impressora. Certifique-se de encostar a etiqueta no canto esquerdo da impressora, em seguida deslize o batente lateral vermelho para que apenas toque na lateral da etiqueta, sem amassá-la.

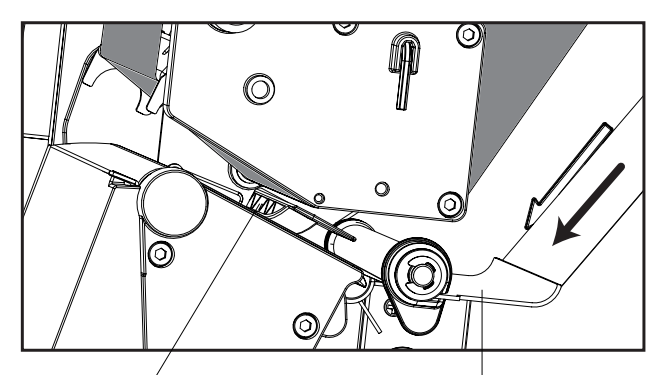

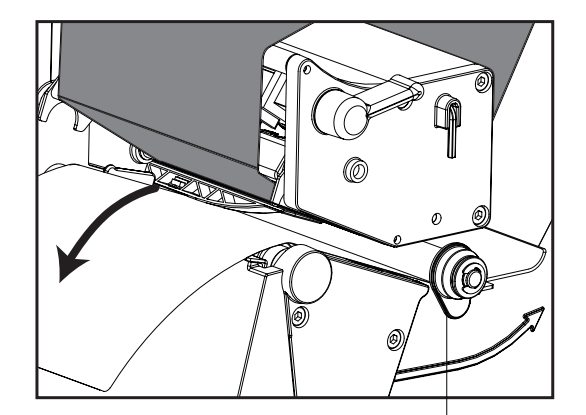

Sensor de etiquetas Chapa guia etimente Batente Lateral (vermelho)

3. Ajuste a posição do sensor de etiquetas, deslizando a sua haste de forma que o Led seja posicionado sobre o GAP ou Tarja Preta.

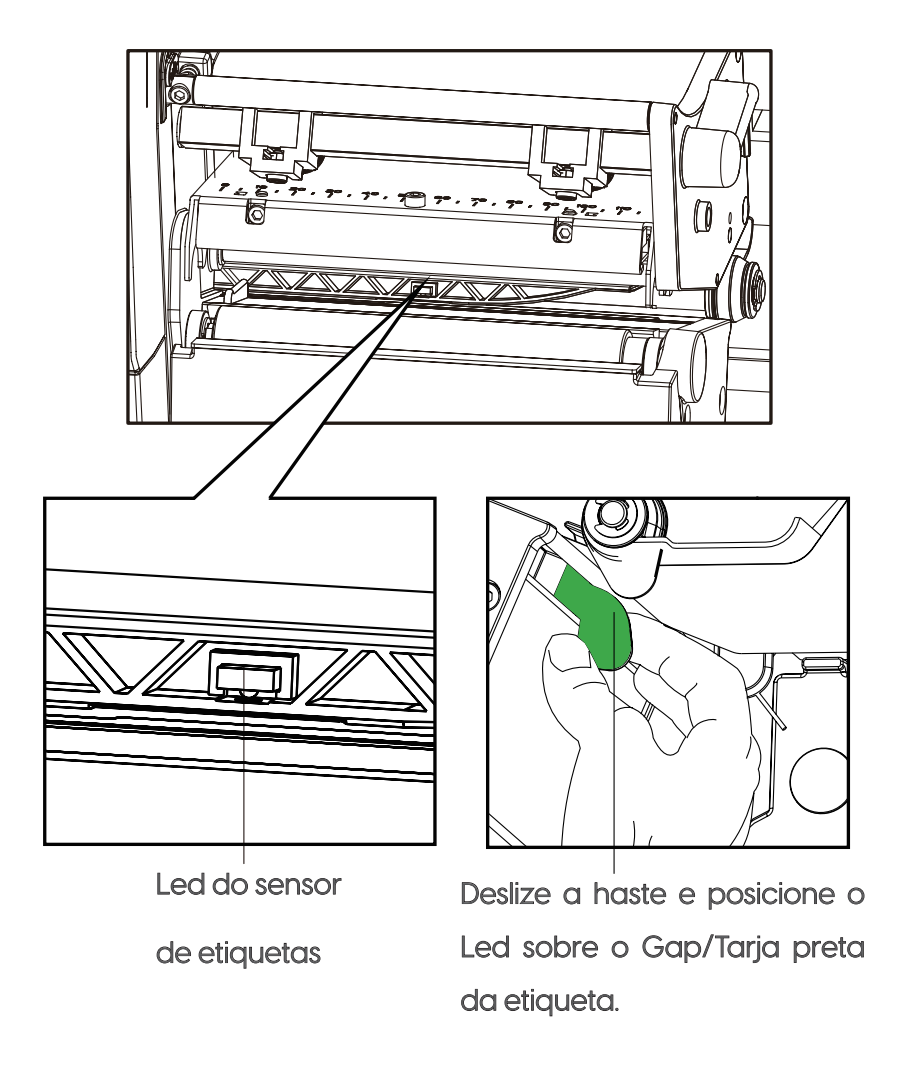

4. Se o rolo de Ribbon já estiver instalado, trave a cabeça de impressão, girando a alavanca no sentido horário. Caso contrário, instale-o conforme as instruções do próximo capítulo.

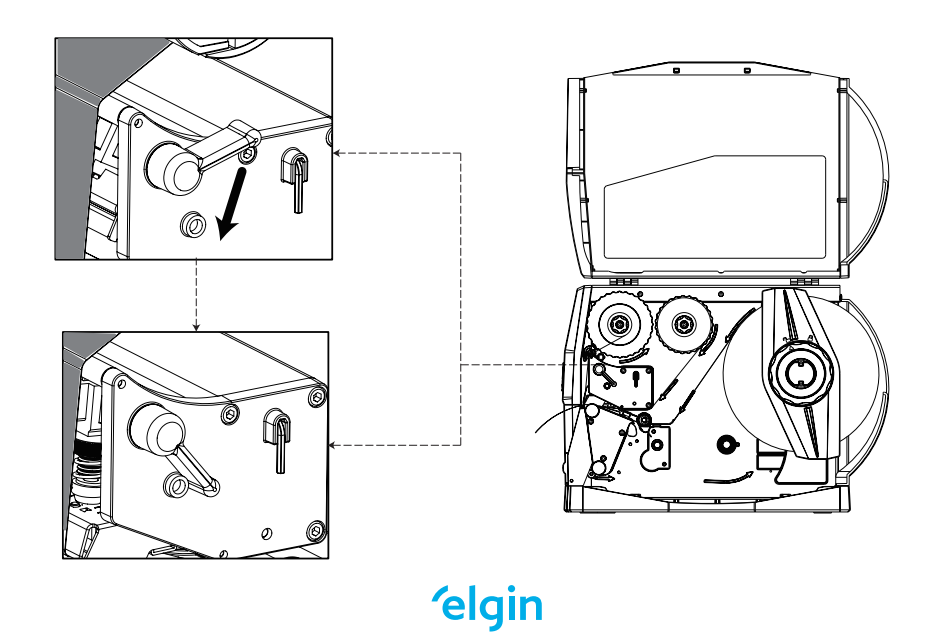

**10**

# **6. INSTALAÇÃO DO ROLO DE RIBBON**

1. Insira o rolo de Ribbon com entintamento externo no eixo, de forma que seja desenrolado no sentido horário. Certifique-se de encostar totalmente na lateral esquerda (olhando a impressora de frente).

2. Com uma das mãos segure o batente preto do eixo que está próximo à parede da impressora, e com a outra vá girando o botão verde no sentido anti-horário, até travar (não é necessário aplicar força demasiada). Certifique-se de que quando o Ribbon é desenrolado, todo o eixo gira junto.

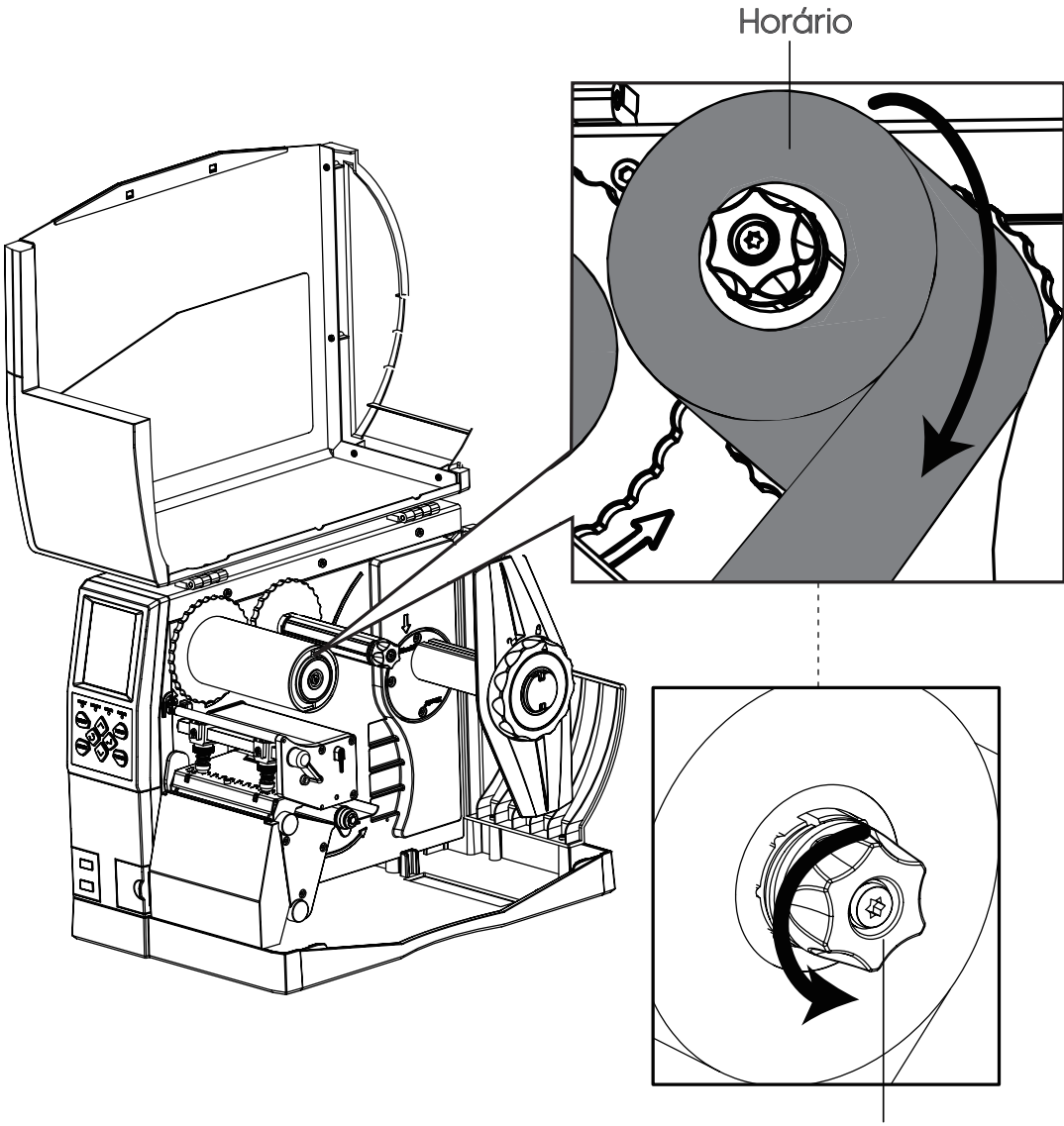

Anti-horário

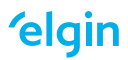

3. Desenrole aproximadamente 20cm de Ribbon e passe-o por baixo do mecanismo de impressão

e por cima do sensor de etiquetas.

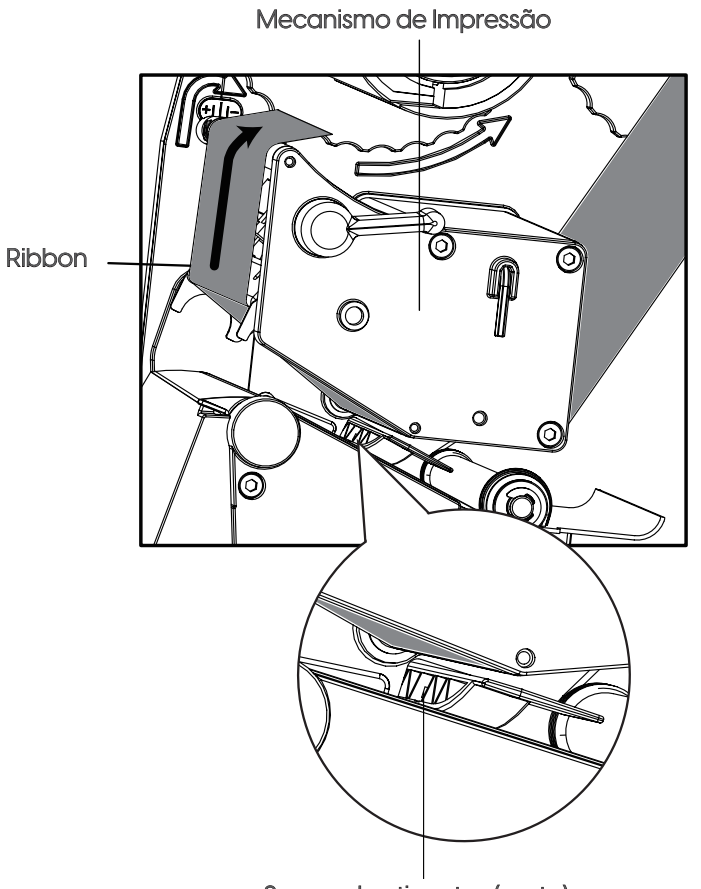

Sensor de etiquetas (preto)

4. Passe o Ribbon por baixo do eixo rebobinador e com um pedaço de fita adesiva, cole-o no eixo, de forma que seja enrolado no sentido anti-horário.

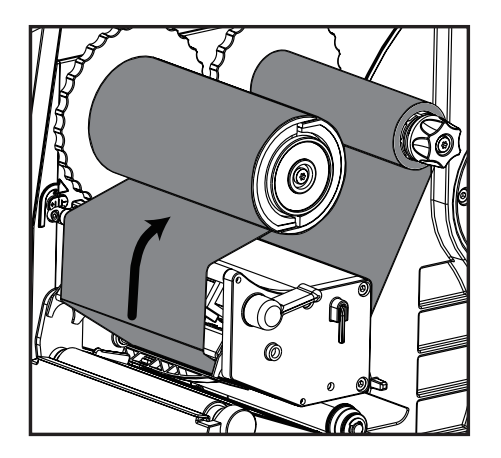

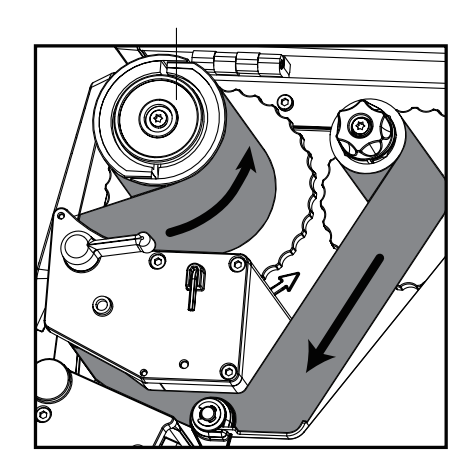

### **ATENÇÃO:**

Para remover o Ribbon já usado, NUNCA USE ESTILETE nem qualquer objeto cortante! Apenas segure firmemente o eixo rebobinador e puxe-o para fora, assim ele encolhe o seu diâmetro e o material já usado pode ser facilmente removido.

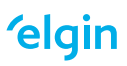

# **7. INFORMAÇÕES ESSENCIAIS ANTES DE USAR A TT042 PLUS**

1. Para obter melhor qualidade de impressão, a TT042 PLUS possui dois parafusos de pressão localizados acima da Cabeça de Impressão, e somente se necessário, eles devem ser ajustados adequadamente conforme instruções a seguir, no capítulo AJUSTE DE PRESSÃO NA CABEÇA TÉRMICA. Se o ajuste for realizado de maneira inadequada, a qualidade de impressão pode ser prejudicada.

2. Para garantir que a impressão sempre ocorra corretamente dentro da área da etiqueta, é necessário que antes do primeiro uso da impressora ou sempre que mudar o tamanho das etiquetas as serem usadas, seja realizada uma calibração do sensor de etiquetas, conforme está detalhado no capítulo: CALIBRANDO O SENSOR DE ETIQUETAS.

3. Caso deseje cancelar um trabalho de impressão através do painel da impressora, veja como fazê-lo no capítulo: CANCELANDO UM TRABALHO DE IMPRESSÃO.

# **8. AJUSTE DE PRESSÃO NA CABEÇA TÉRMICA**

Os dois pinos de pressão localizados sobre a cabeça térmica tem a função de ajustar o mecanismo de impressão para evitar que ocorram rugas no ribbon, durante a impressão. Eles já são devidamente ajustados na fábrica e não é recomendável ajustá-los, a menos que o problema de "enrugamento de ribbon" aconteça. Nestes casos, recomendamos seguir 2 etapas de ajustes:

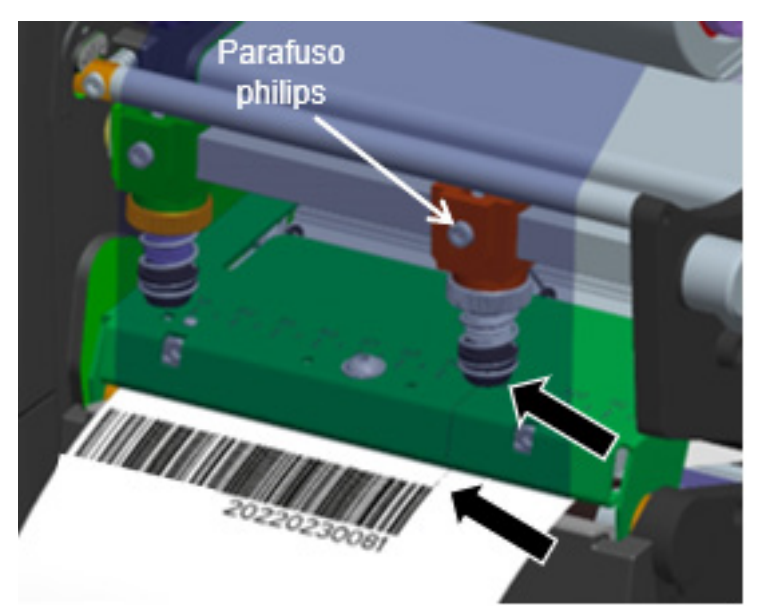

1°- Nunca desloque o pino do lado esquerdo. Com uma chave de fenda Philips, solte o parafuso do lado direito e deslize o pino de forma que seja alinhado com "a borda" da impressão no lado direito, aperte o parafuso após o ajuste. Faça testes de impressão, e caso isto não solucione o problema, siga para a próxima etapa.

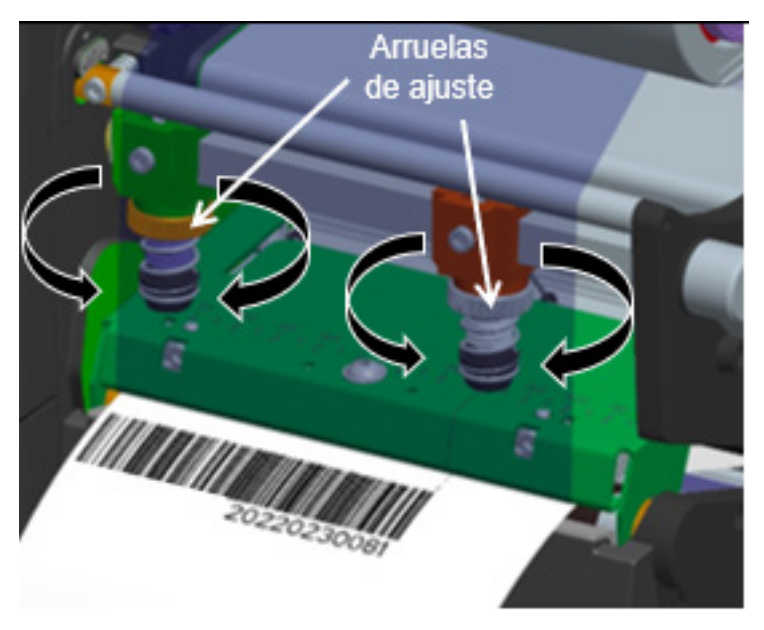

2° - Não recomendamos o ajuste na intensidade da pressão das molas sobre a cabeça térmica, pois isto pode influenciar na qualidade de impressão. Porém se na primeira etapa o problema de enrugamento de ribbon não foi solucionado, gire em ¼ de volta no sentido horário ou anti-horário, a arruela no lado esquerdo, caso a impressão esteja aparentemente inclinada para a esquerda. Se a impressão aparentemente estiver inclinada para a

direita, gire em ¼ de volta no sentido horário ou anti-horário, a arruela no lado direito. A cada ajuste, faça um teste de impressão para certificar-se se o problema foi solucionado.

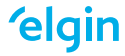

## **9. CALIBRANDO O SENSOR DE ETIQUETAS**

Com a impressora já ligada, sem erros, e os Rolos de Etiquetas e Ribbon instalados, pressione o botão "CALIB" e mantenha-o pressionado por 3 segundos. Algumas etiquetas avançarão automaticamente para a impressora reconhecer altura delas e assim posicionar a impressão corretamente.

É extremamente importante que o sensor de etiquetas esteja posicionado corretamente, com o led sobre o GAP (espaçamento entre as etiquetas) ou Tarja Preta. Conforme descrito no capítulo: 5-INSTALAÇÃO DO ROLO DE ETIQUETAS.

# **10. CANCELANDO UM TRABALHO DE IMPRESSÃO**

Para cancelar um trabalho de impressão enviado à impressora:

Durante a impressão, pressione o botão PAUSE e mantenha-o pressionado por mais de 4 segundos (ou até ouvir alguns "bips").

### **11. PAINEL FRONTAL**

O painel frontal indica o status de operação e permite que o usuário controle algumas funcionalidades básicas.

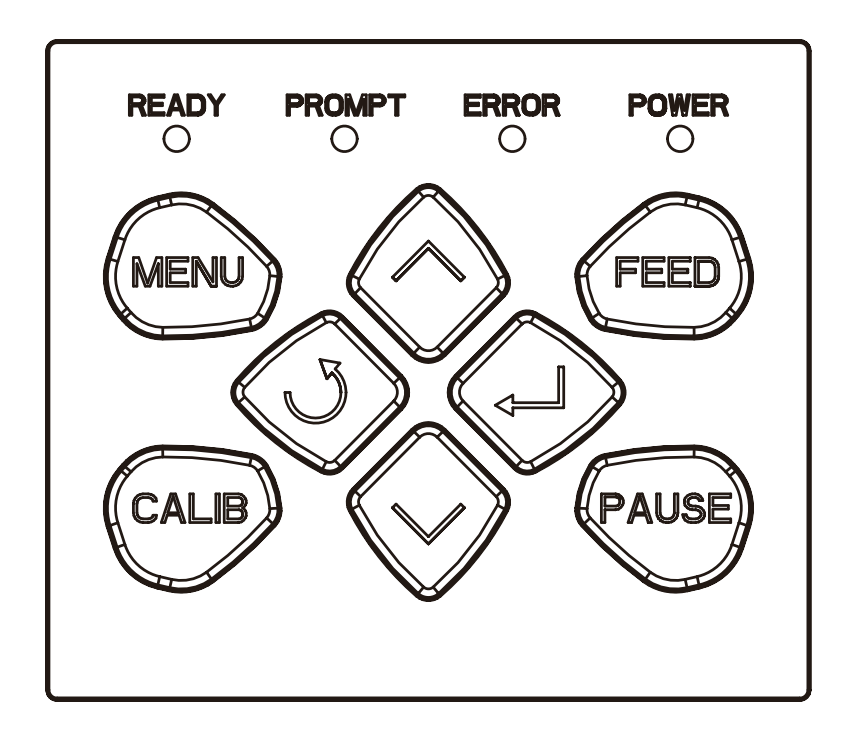

#### 11.1-LEDs DE STATUS

#### READY (Led verde)

- Aceso constante: Impressora em modo de espera.

#### PROMPT (Led laranja)

- Desligado: Impressora em funcionamento normal.
- Aceso constante: impressão "manual" através do botão Feed ou acessório opcional Peel Off.
- Piscando devagar: erro ao receber o arquivo de impressão.
- Piscando rápido: Impressão em Pausa.

#### ERROR (Led vermelho)

- Desligado: Impressora em funcionamento normal.
- Aceso constante: Erro de papel ou Cabeça de impressão aberta ou Erro de Ribbon.
- Piscando rápido: Cutter (acessório opcional) com problema.

#### POWER (Led Verde)

- Aceso constante: Impressora em modo normal de funcionamento.

- Piscando devagar: Impressora em modo "DUMP" (imprime comandos em linguagem de máquina, ao invés do layout da etiqueta).

#### 11.2-BOTÕES DE FUNÇÃO

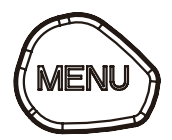

No modo normal de operação da impressora, pressione-o para acessar as opções disponíveis no display.

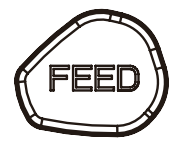

Veja a seguir as funcionalidades deste botão:

- Ao pressionar e soltar o botão FEED, a impressora avançará até o próximo GAP ou Tarja Preta. Se for papel contínuo, a impressora avança aproximadamente 3cm de papel.

- Se o botão FEED for pressionado por aproximadamente 1,5 segundos, e solto em seguida, será impressa a página de autoteste.

- Se o botão FEED for pressionado por aproximadamente 3 segundos, e solto em seguida, a impressora avança algumas etiquetas automaticamente para calibrar o sensor de etiquetas (GAP).

- Se o botão FEED for pressionado por aproximadamente 4,5 segundos, e solto em seguida, a impressora avança algumas etiquetas automaticamente para calibrar o sensor de etiquetas (Tarja Preta).

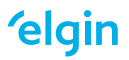

- Se o botão FEED for pressionado por aproximadamente 6 segundos, (até que o led POWER fique piscando na cor verde) e solto em seguida, a impressora entrará no modo "DUMP". Para sair deste modo, desligue e ligue a impressora.

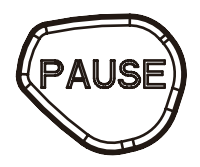

Aperte e solte rapidamente para Pausar / Retomar um trabalho de impressão.

Para cancelar um trabalho de impressão enviado à impressora: Pause a impressão, e mantenha o botão pressionado por mais de 4 segundos (até ouvir alguns "bips").

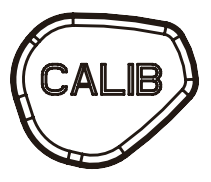

Com a impressora já ligada e sem erros, e os Rolos de etiquetas e Ribbon instalados, pressione o botão "CALIB". Algumas etiquetas avançam para que o sensor reconheça o comprimento delas.

### 11.3- BOTÕES DE NAVEGAÇÃO

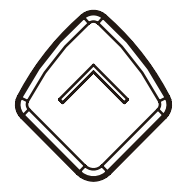

SETA P/ CIMA: faz a rolagem entre as opções do display, navegando para a esquerda ou para a opção anterior

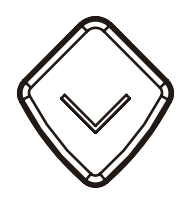

SETA P/ BAIXO: faz a rolagem entre as opções do display, navegando para a direita ou para a próxima opção.

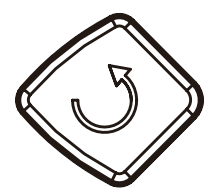

VOLTAR: retorna para o menu anterior, sem salvar alterações.

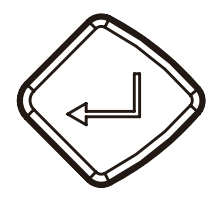

ENTER: entra em sub-menus ou altera os valores dos parâmetros, ou ainda salva alterações.

### **elgin**

# **12. CONFIGURAÇÕES DO DISPLAY**

As informações exibidas no display estão divididas em: Tela Inicial (Standby), Menu Inicial e Sub-Menus, e Avisos de operação. Mais detalhes estão a seguir.

#### 12.1 TELA INICIAL (Standby)

Se não houver nenhum erro ou aviso, a impressora pode exibir duas versões de tela:

"Pronta" – exibe a versão de firmware e resolução em dpi.

"Data/Hora" – Além da versão de firmware e resolução, exibe também a data, hora e endereço IP configurado na impressora.

Estas opções de tela inicial podem ser configuradas no menu, através do seguinte caminho:

Configurações >> Configuração do dispositivo >> Tela de Standby.

#### 12.2-MENU INICIAL E SUB-MENUS

A seguir temos um mapa dos menus e submenus.

#### Observações:

Alguns parâmetros de configuração nos submenus, possuem o ícone de um "Cadeado", e é possível torná-lo aberto ou fechado, clicando no botão "Enter". O cadeado fechado indica que a impressora vai ignorar quaisquer comandos de software para alterar o respectivo parâmetro, ou seja, não será possível alterar aquele parâmetro via software.

Após realizar quaisquer alterações nos parâmetros do display, é necessário navegar até a última opção disponível do submenu, e colocar o cursor no ícone:  $\vee$ , e então clicar no botão "Enter". Somente desta forma é que a configuração será salva na impressora.

## **elgin**

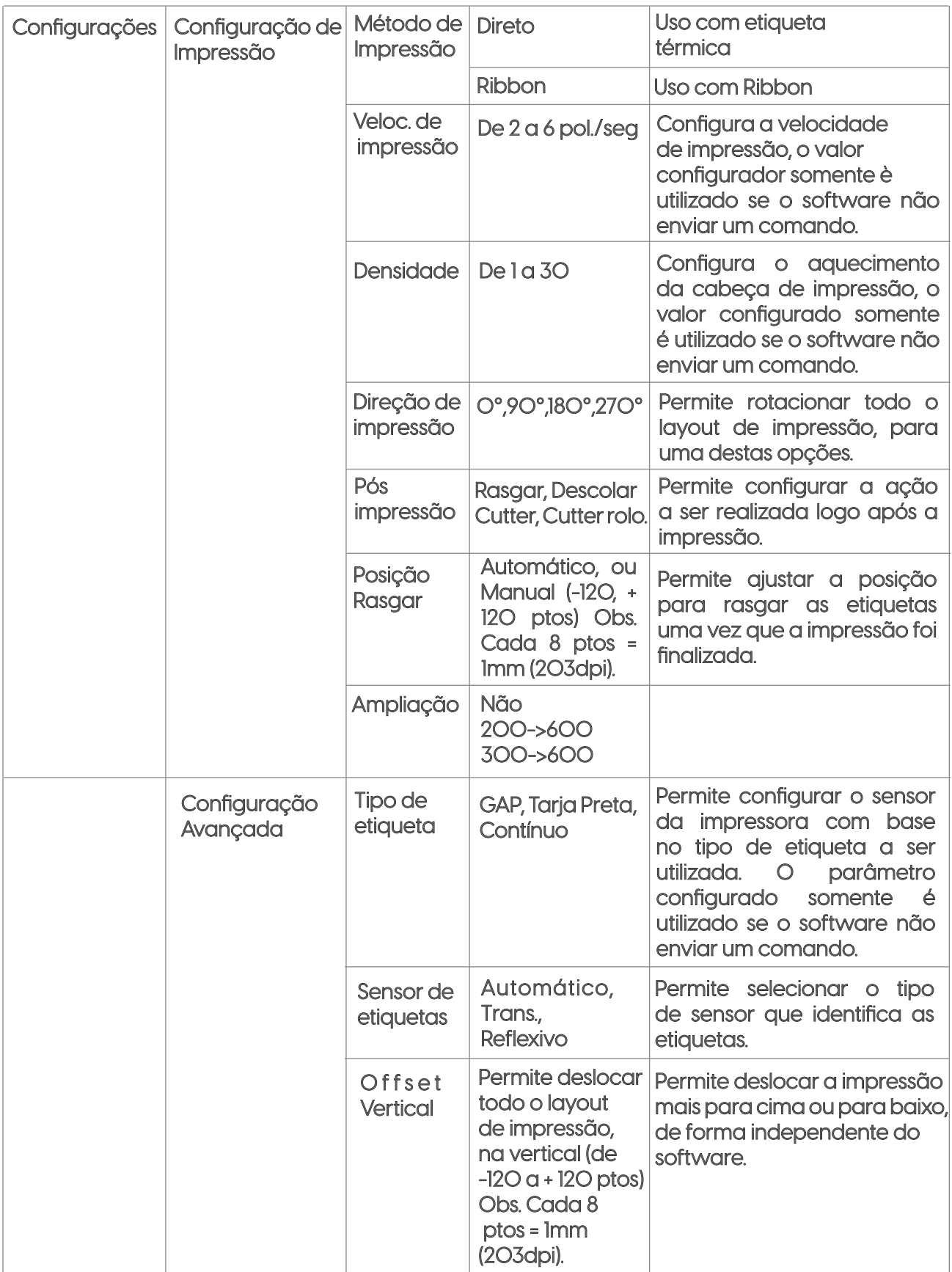

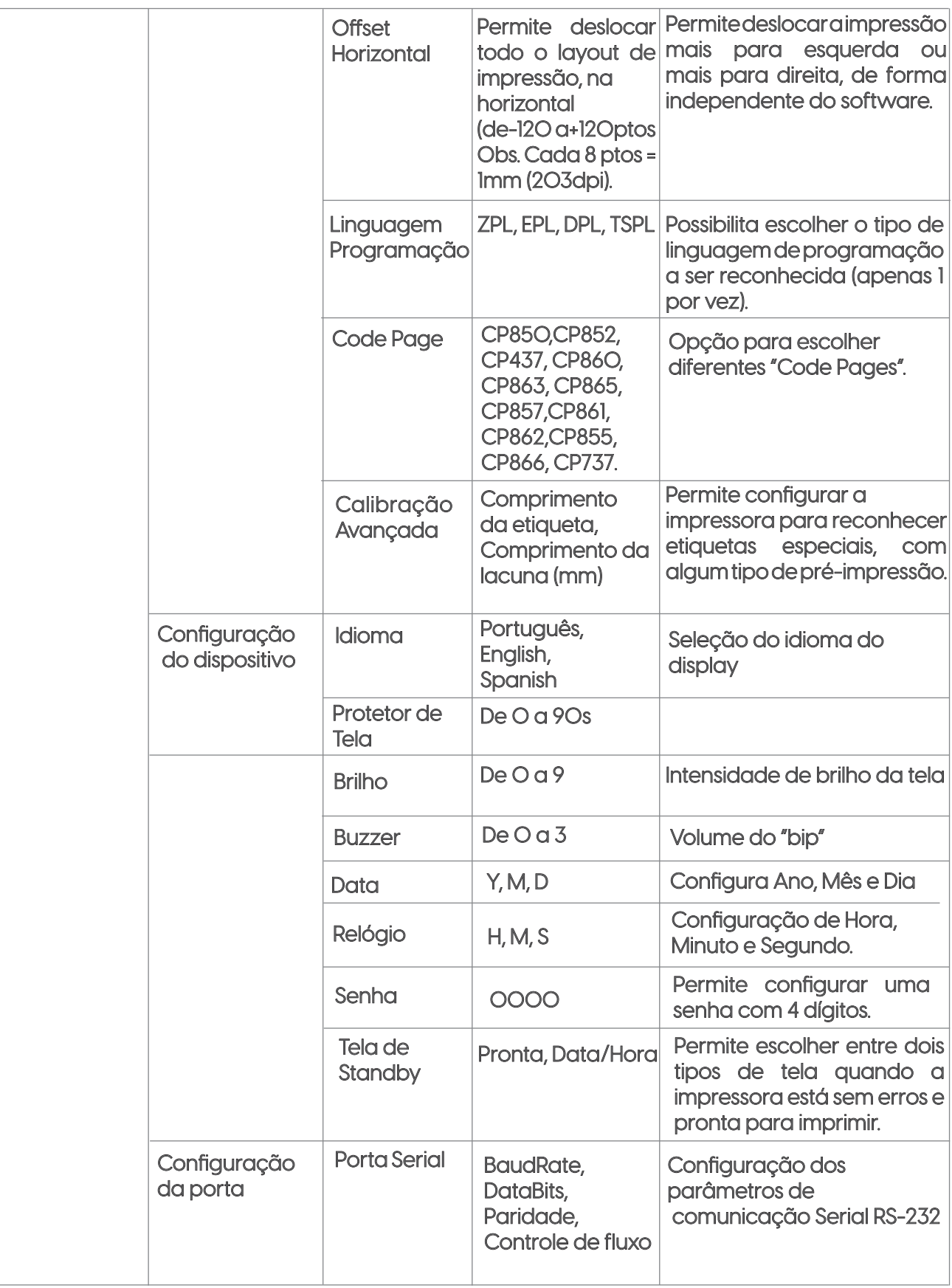

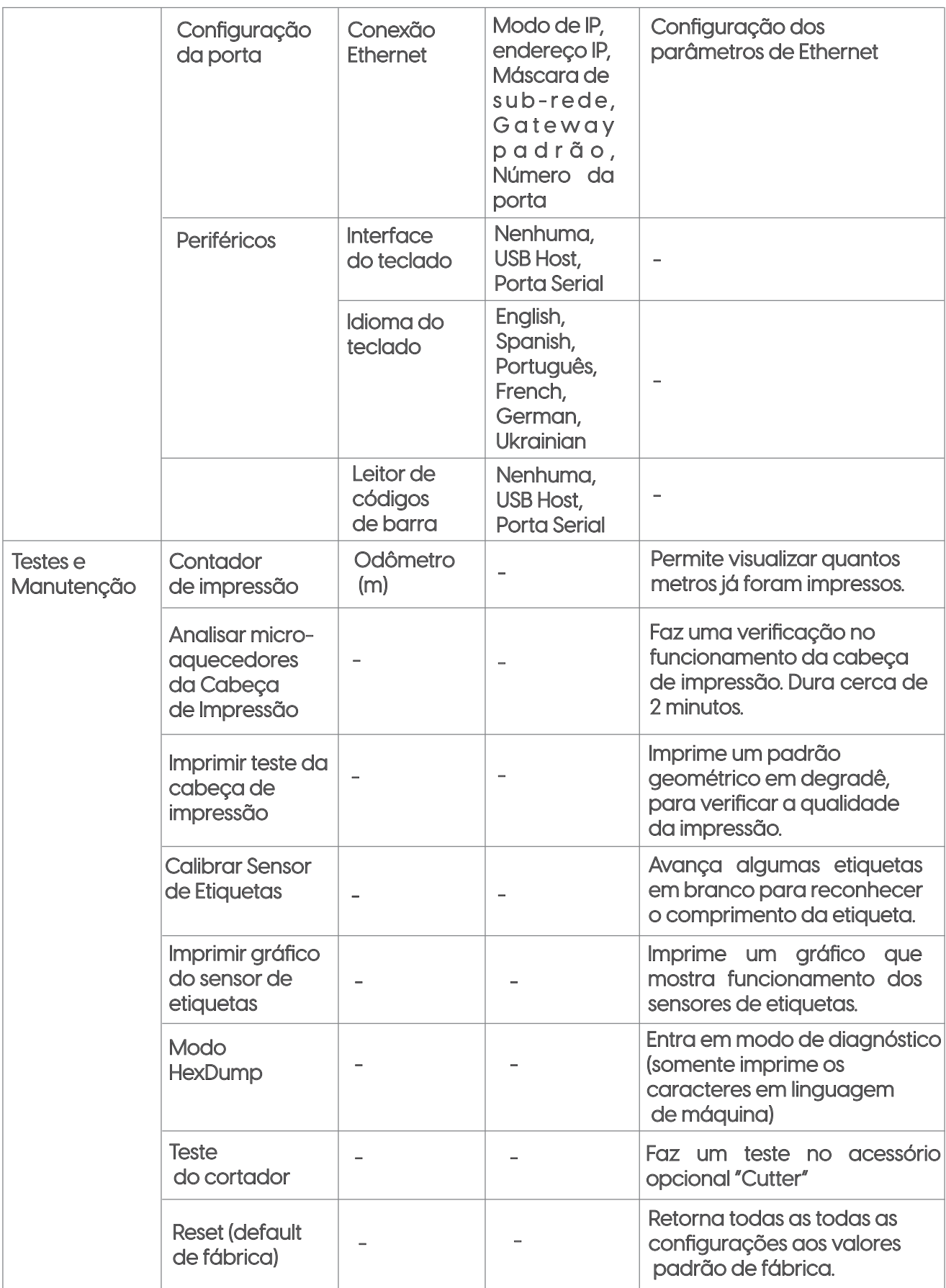

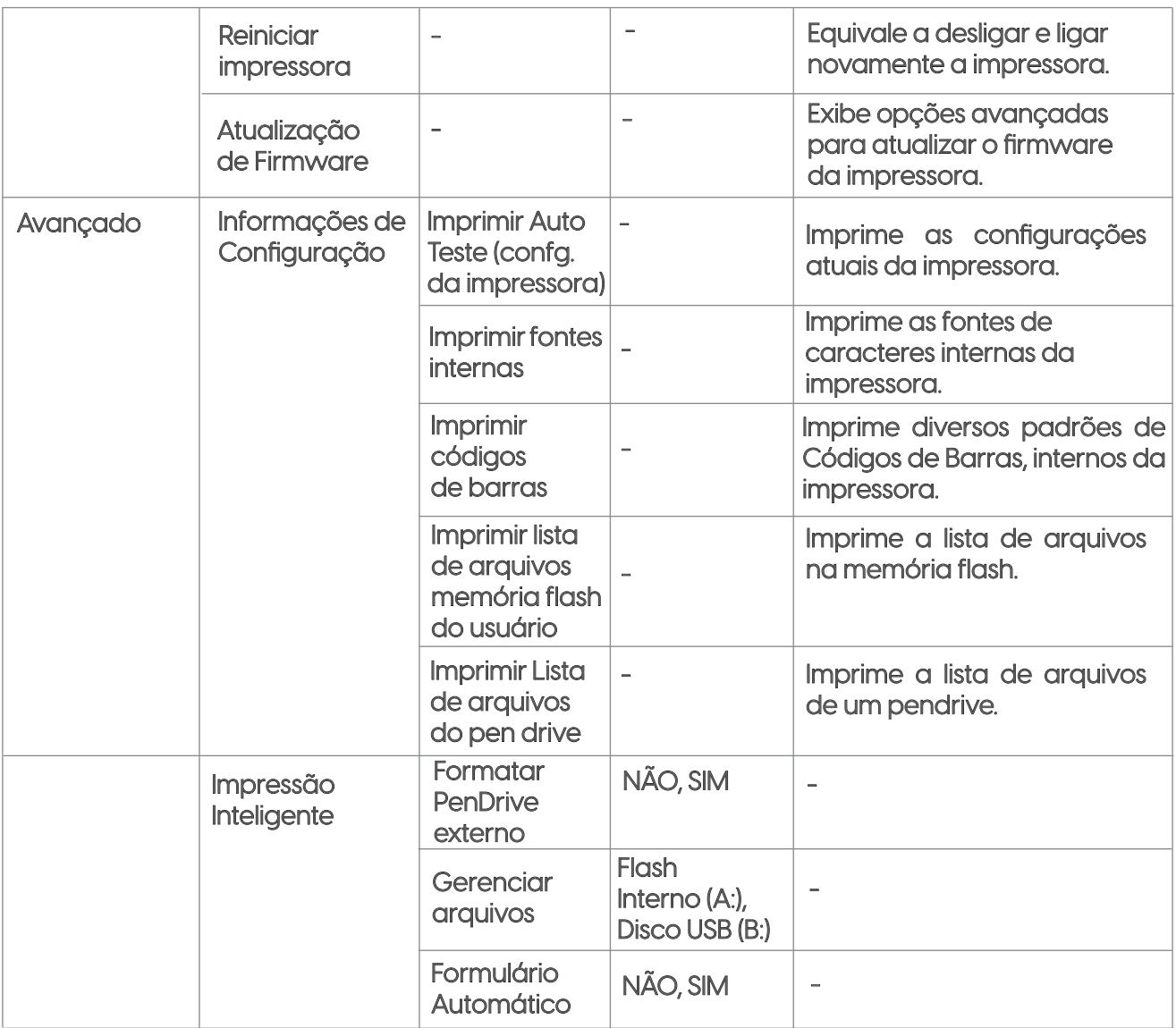

# **13. SOFTWARE UTILITÁRIO**

Além do display da impressora, também é possível configurar alguns parâmetros através do software Utilitário, disponível para download na página impressora, em:

#### www.elgin.com.br/automacao.

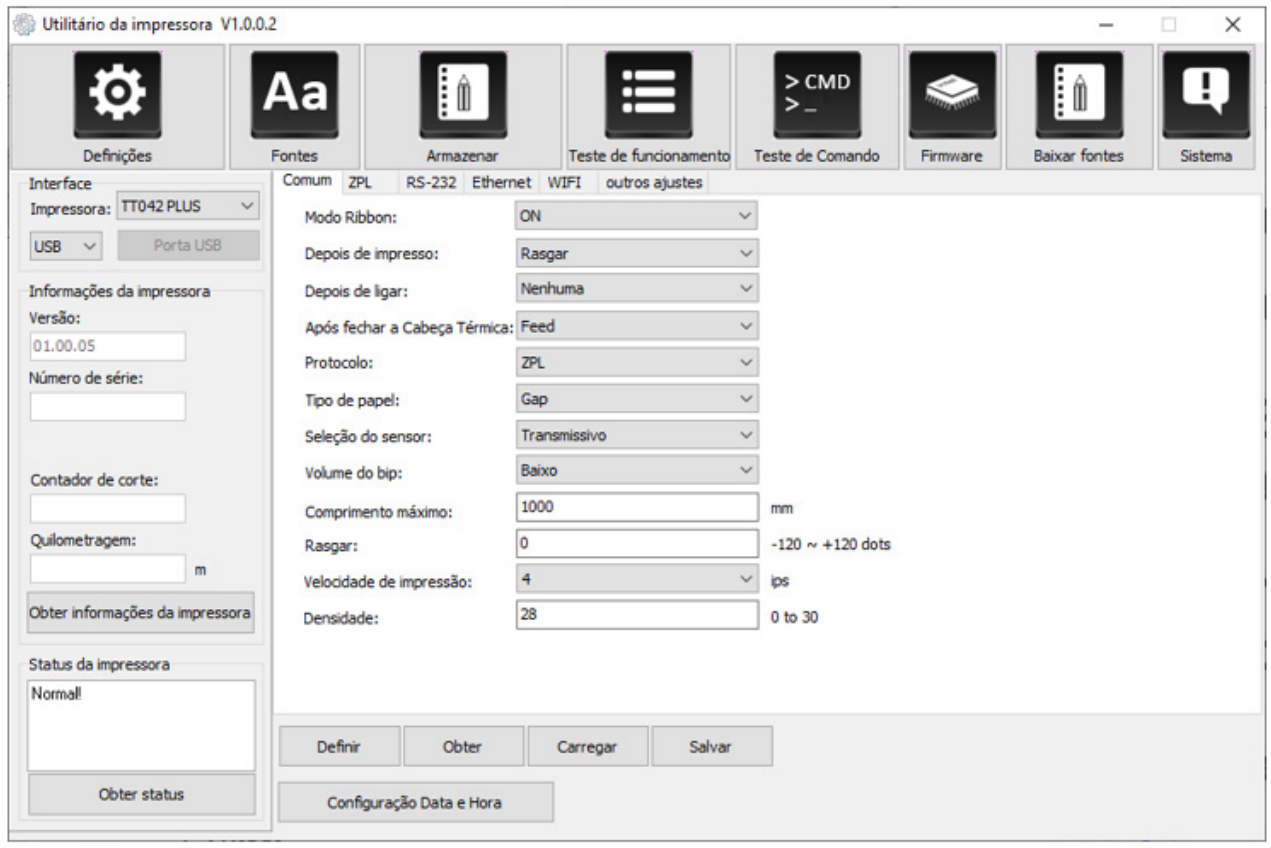

### DEFINIÇÕES:

Ao clicar neste botão, é possível ler algumas informações da impressora e também configurar

#### alguns parâmetros.

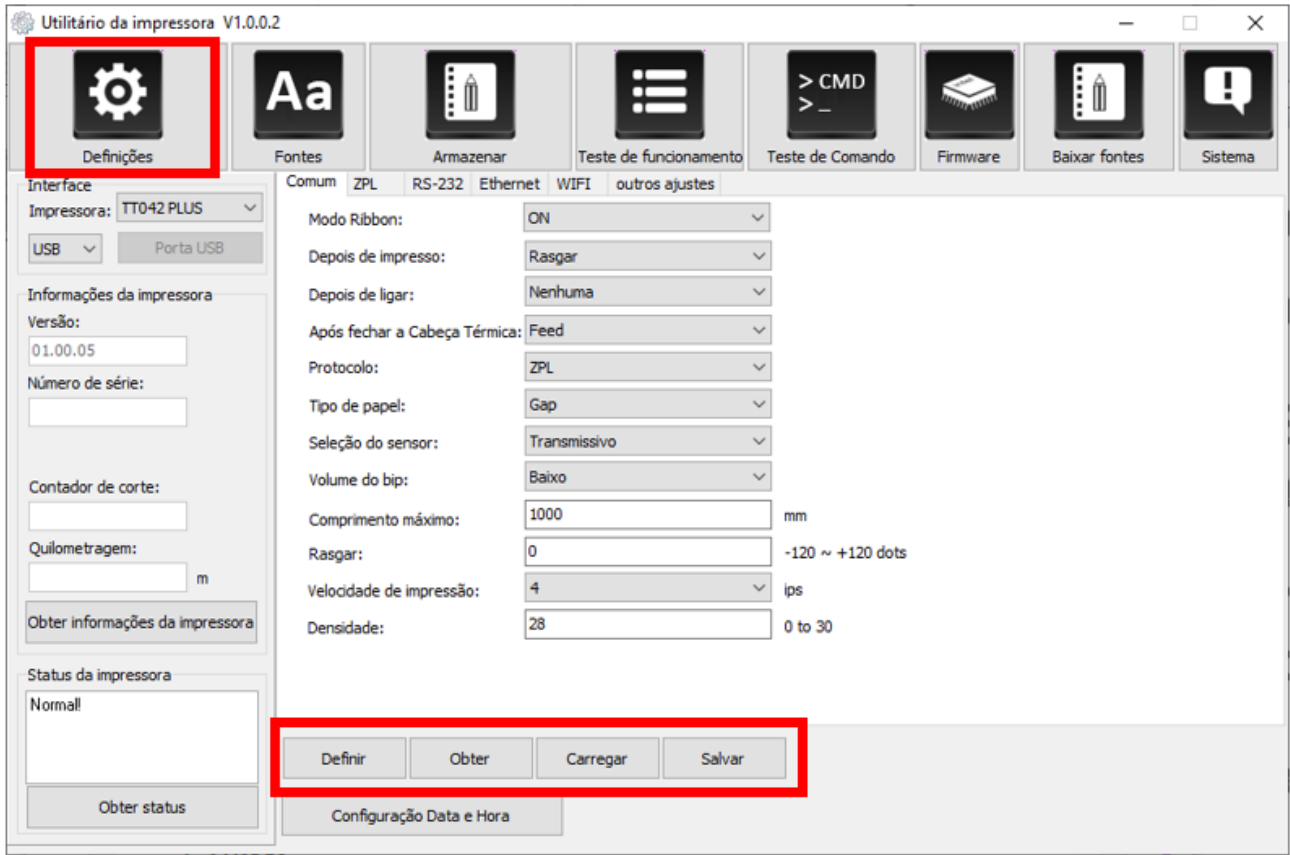

Primeiro, leia as informações da impressora, clicando em: "Obter"

Para salvar as alterações realizadas memória da impressora, clique em "Definir".

Se desejar guardar as configurações atuais da impressora, na forma de um arquivo no computador, então clique em "Salvar", e escolha a pasta onde deseja salvá-lo.

Caso tenha um arquivo com as configurações da impressora já salvo no computador (obtido através do software utilitário) e deseja carregar estas configurações na impressora, então clique em "Carregar", procure o arquivo, clique em "Abrir" e logo após clique em "Definir".

### ABA "COMUM"

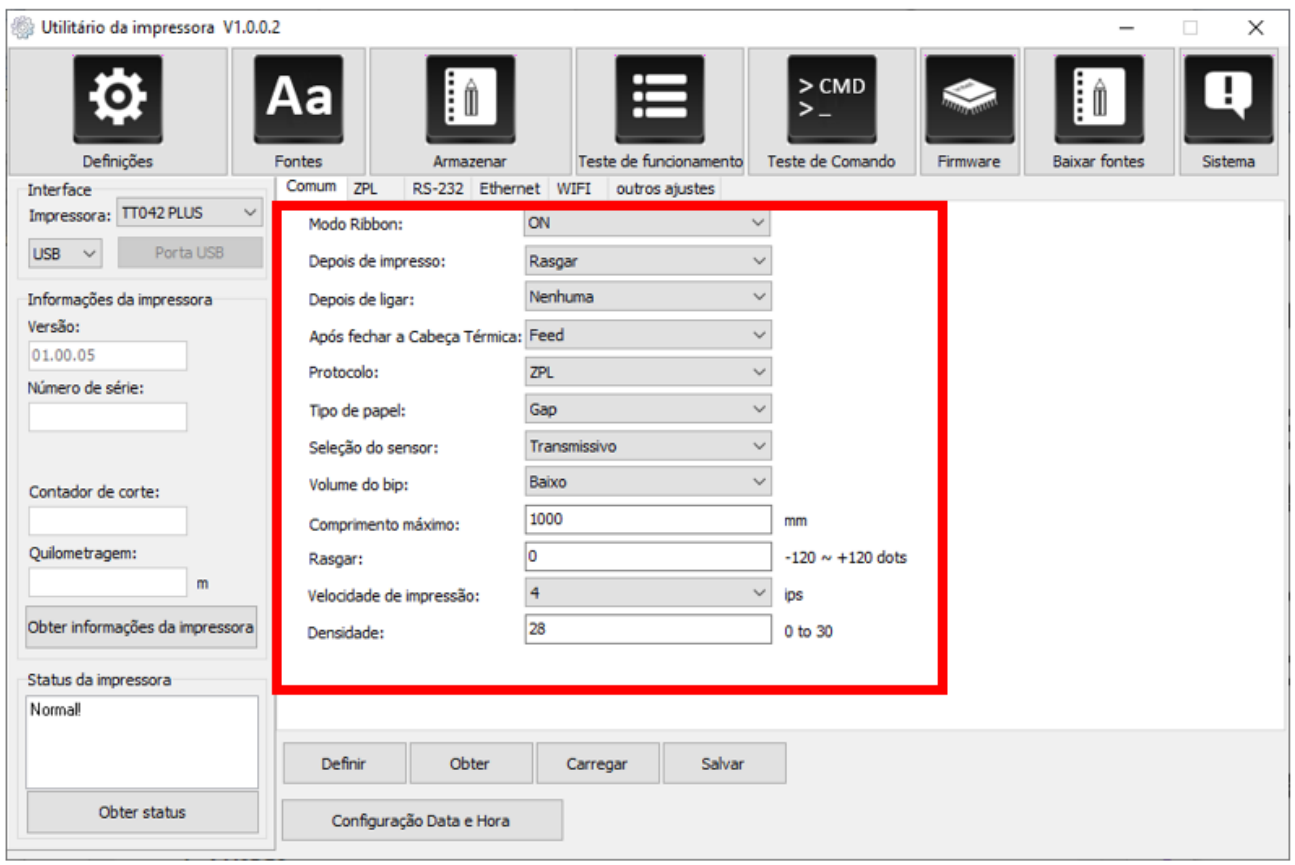

Modo Ribbon: Permite Configurar se a impressora vai usar etiqueta térmica ou etiqueta "normal" com Ribbon.

Depois de impresso: Configura a ação da impressora após a impressão de uma etiqueta.

Depois de ligar: Configura a ação da impressora logo após sua inicialização.

Após fechar a cabeça térmica: Configura a ação da impressora logo depois que a cabeça térmica é fechada.

Protocolo: Seleciona o protocolo de impressão a ser reconhecido pela impressora.

Tipo de papel: Permite escolher o tipo de separação entre as etiquetas, para que o sensor reconheça corretamente.

Seleção de Sensor: Define o modo de funcionamento do sensor, geralmente etiquetas com GAP, usam o sensor Transmissivo, e etiquetas com Tarja Preta usam o sensor Reflexivo.

Volume do bip: Ajusta o volume do sinal sonoro.

### **elgin**

Comprimento máximo: Este é o comprimento máximo que a impressora avança para tentar reconhecer uma etiqueta.

Rasgar: Ajusta a posição em que a etiqueta vai parar, para que seja rasgada. A posição é dada em Pontos, a saber: Com 203dpi, cada 8 ptos = 1mm, com 300dpi cada 12 ptos = 1mm.

Velocidade de impressão: Ajusta a velocidade de impressão, este valor somente é utilizado pela impressora se o software de impressão omitir este comando.

Densidade: Controla o aquecimento da Cabeça de Impressão, este valor somente é utilizado

pela impressora se o software de impressão omitir este comando.

### ABA "ZPL"

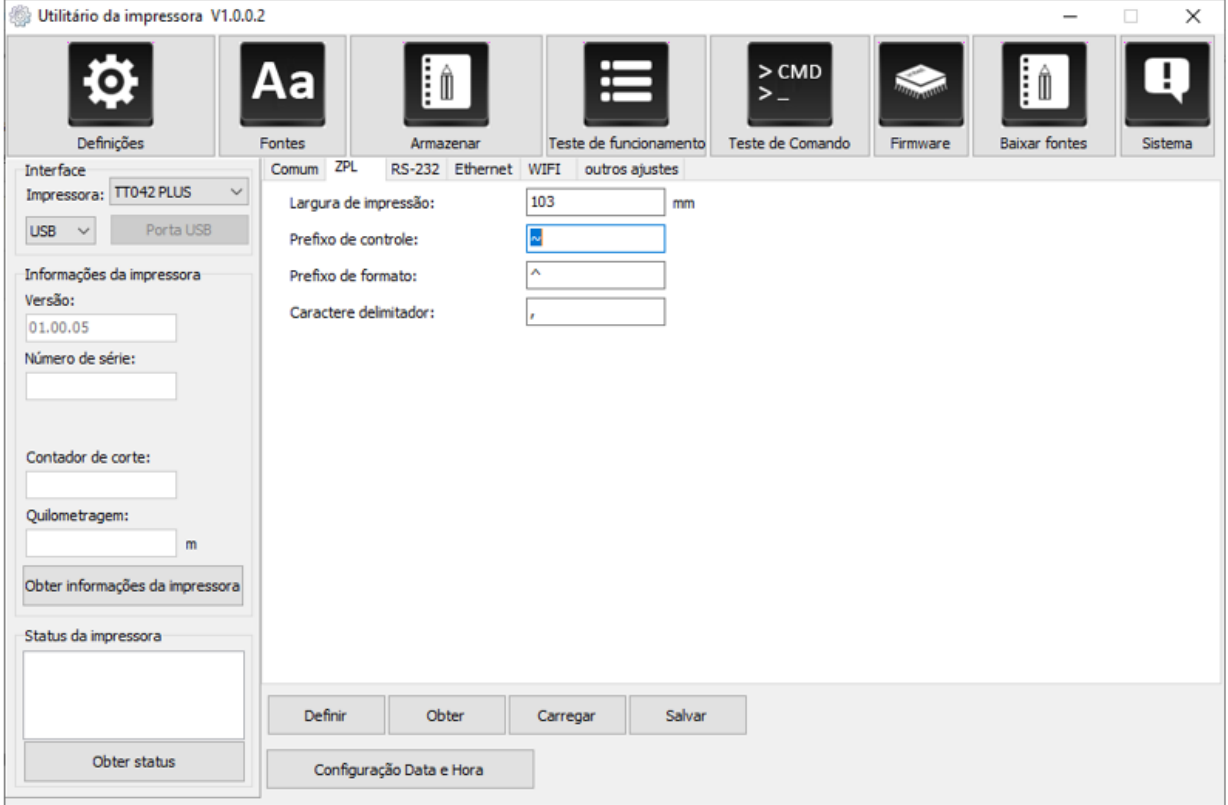

Permite ajustar alguns parâmetros da linguagem de programação "ZPL"

### ABAS RS-232 E ETHERNET

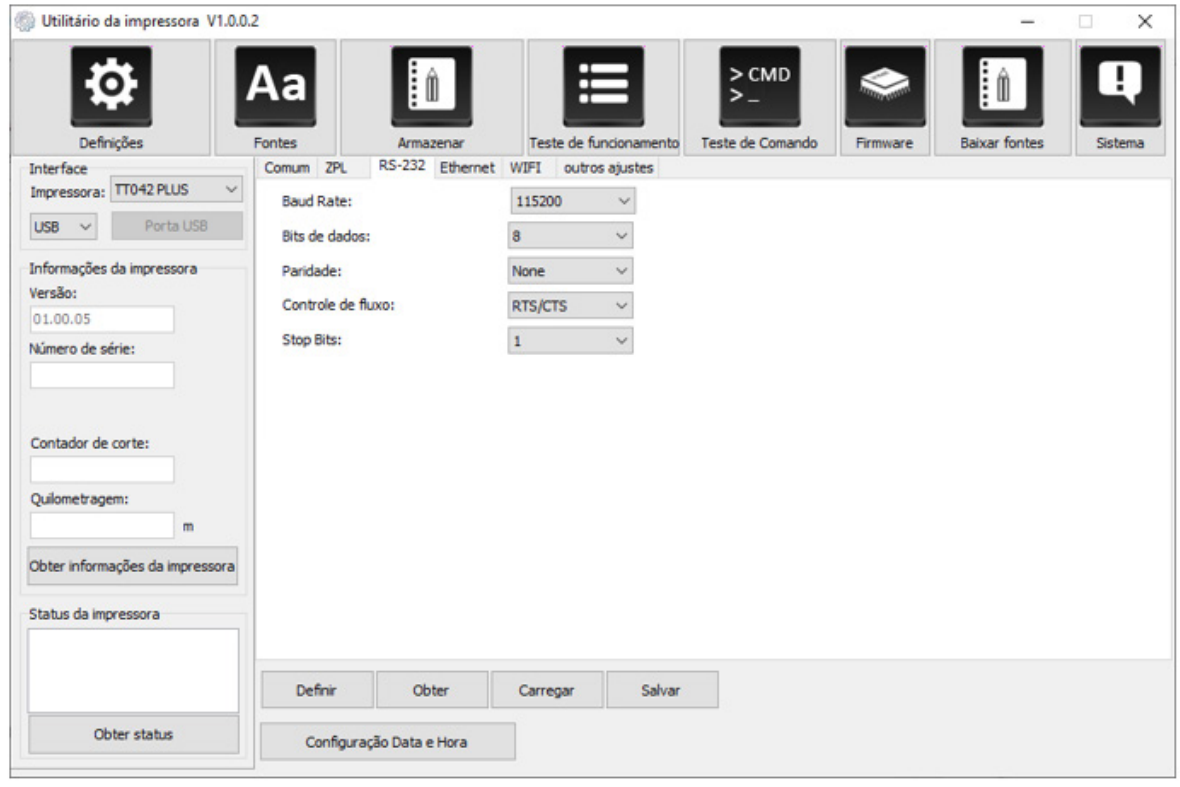

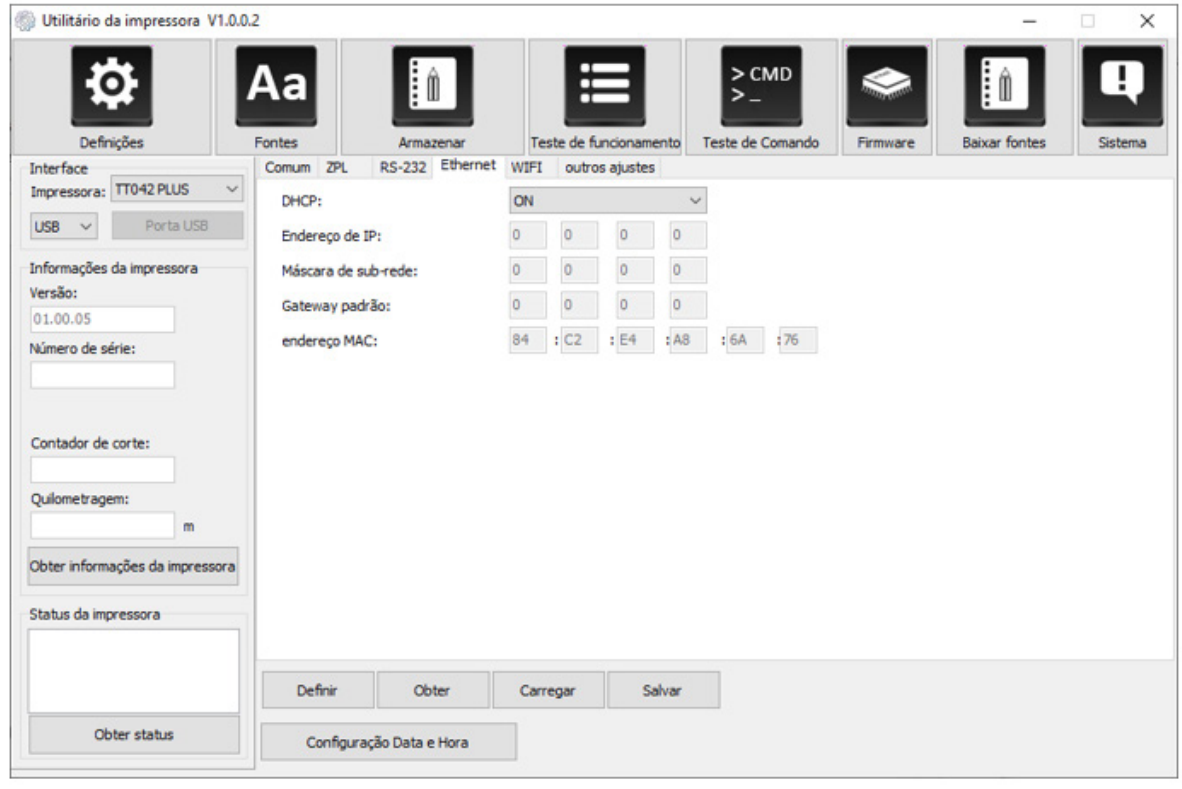

Possibilitam configurar os parâmetros de comunicação.

### ABA "WIFI"

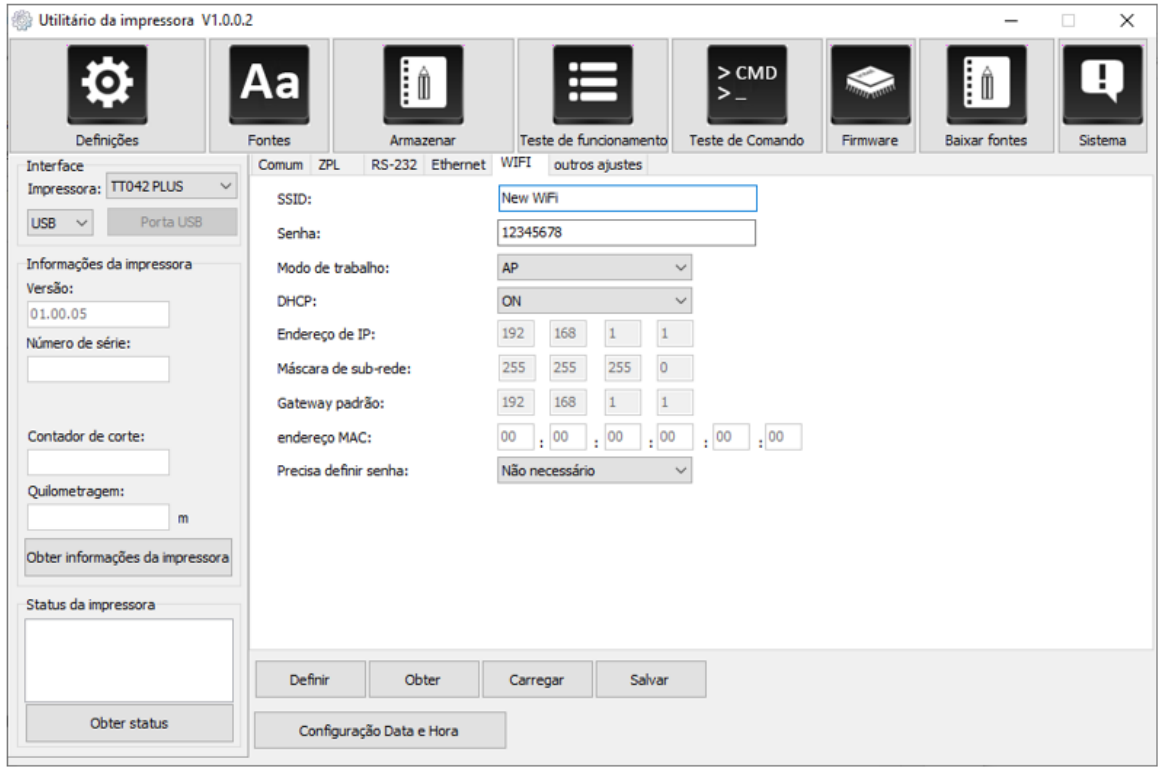

Indisponível, reservada para uso futuro.

### ABA "OUTROS AJUSTES"

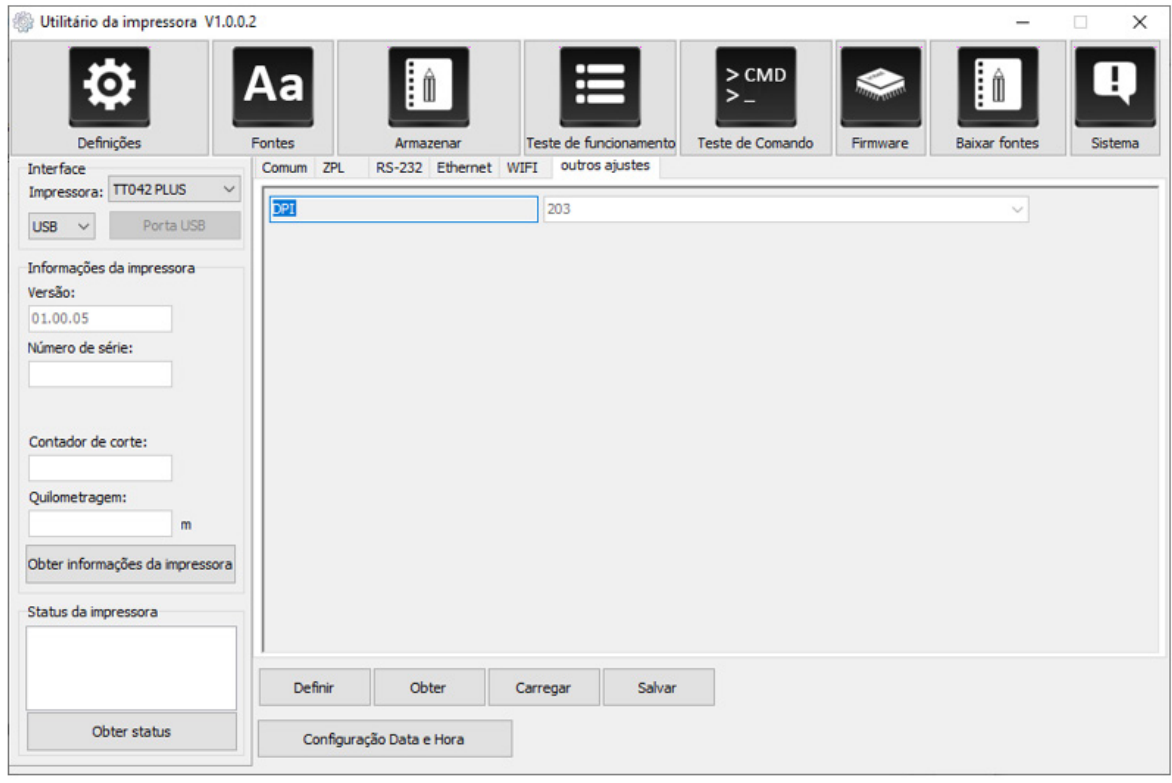

Permite verificar a resolução atual da impressora.

### BOTÃO "FONTES"

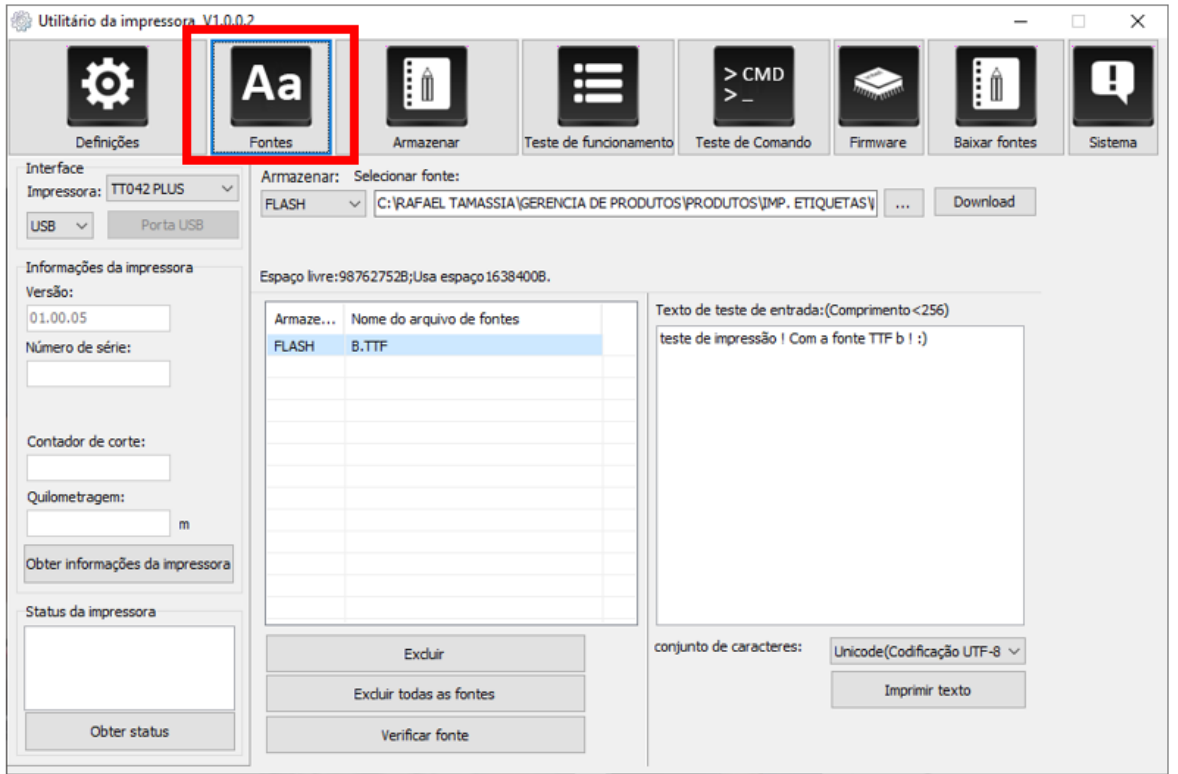

Nesta opção é possível enviar fontes adicionais de caracteres para a impressora, e imprimir a partir de comandos de impressão.

#### BOTÃO "ARMAZENAR"

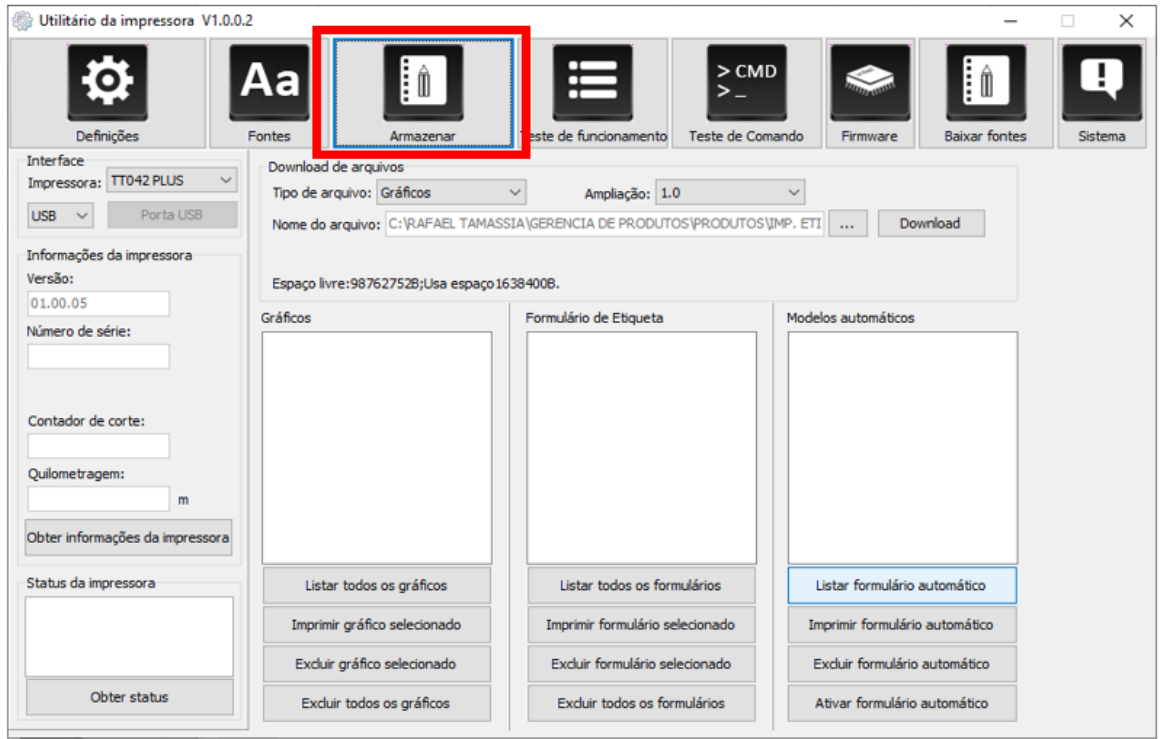

Aqui é possível enviar imagens ou layouts de impressão para a memória da impressora, e eles podem ser impressos a partir de comandos de impressão.

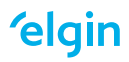

### BOTÃO "TESTE DE FUNCIONAMENTO"

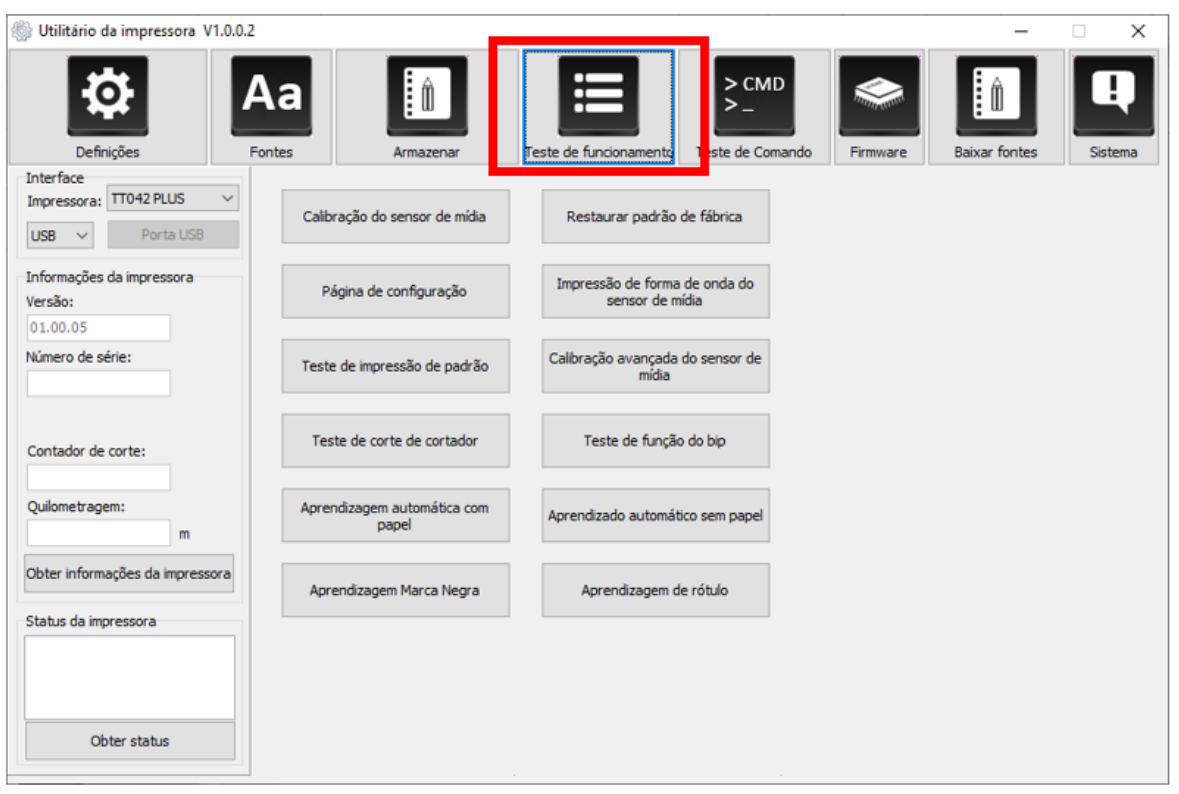

Nesta tela é possível testar várias funcionalidades da impressora.

#### BOTÃO "TESTE DE COMANDO"

Permite enviar comandos de impressão, nas linguagens de programação ZPL / EPL / DPL / TSPL,

para testes ou desenvolvimento de layouts de impressão.

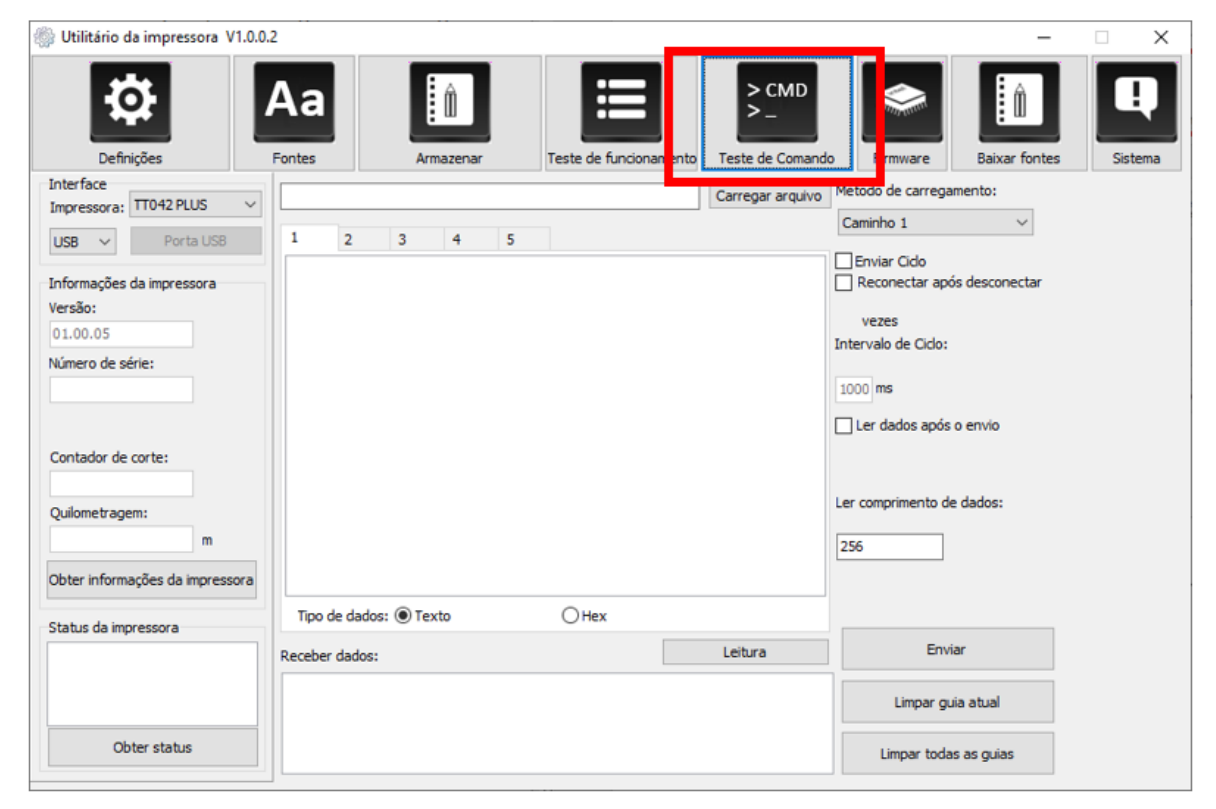

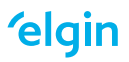

### BOTÃO "FIRMWARE"

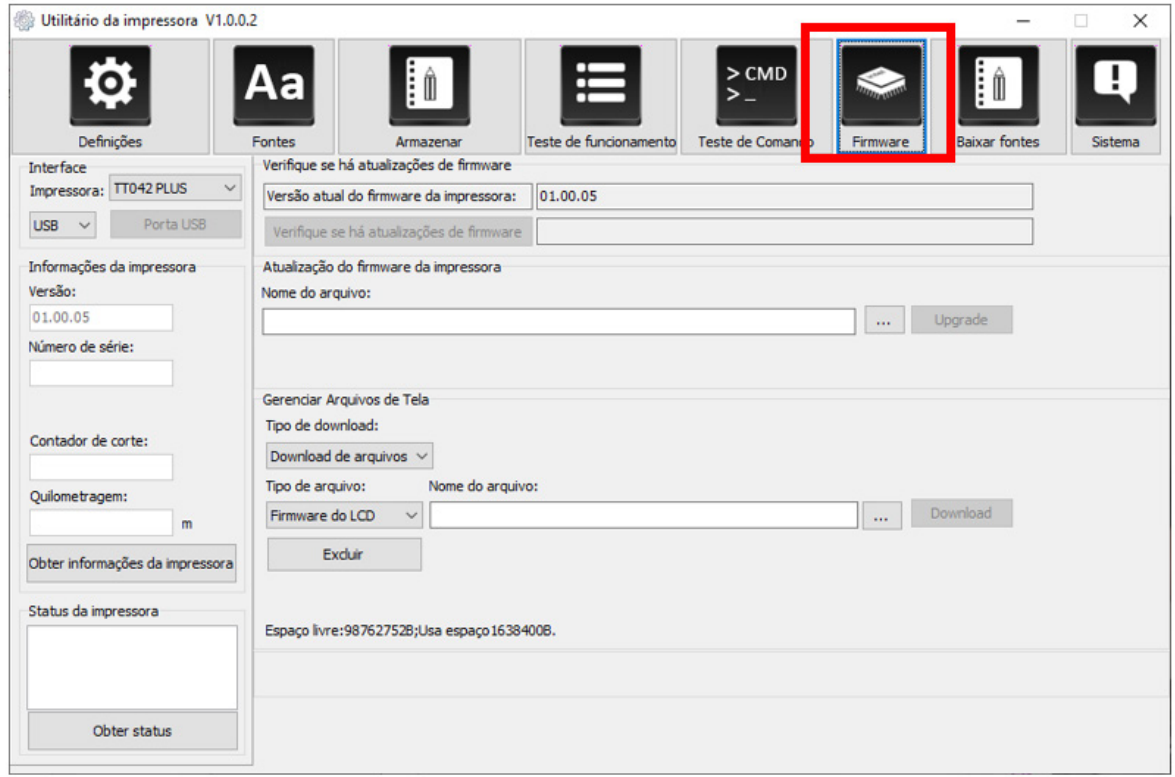

Através desta opção é possível atualizar o sistema operacional da impressora.

### BOTÃO "BAIXAR FONTES"

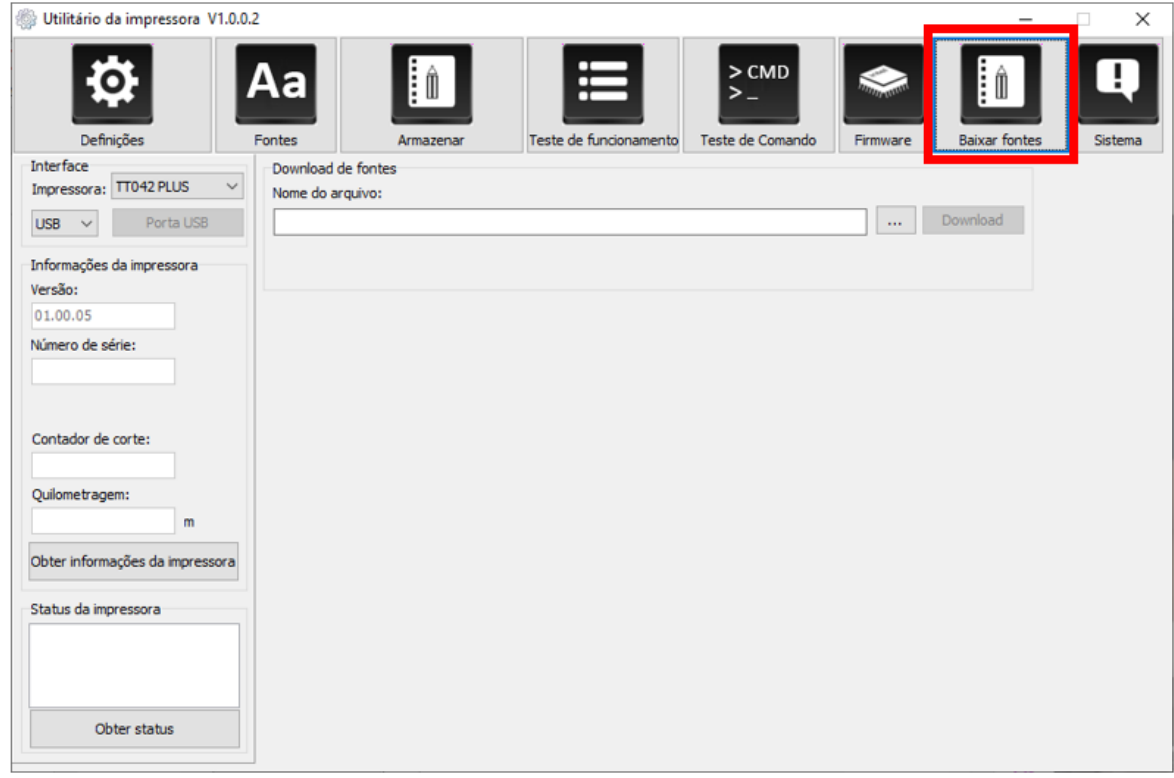

Possibilita atualizar as fontes de caracteres internas da impressora.

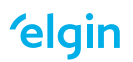

### BOTÃO "SISTEMA"

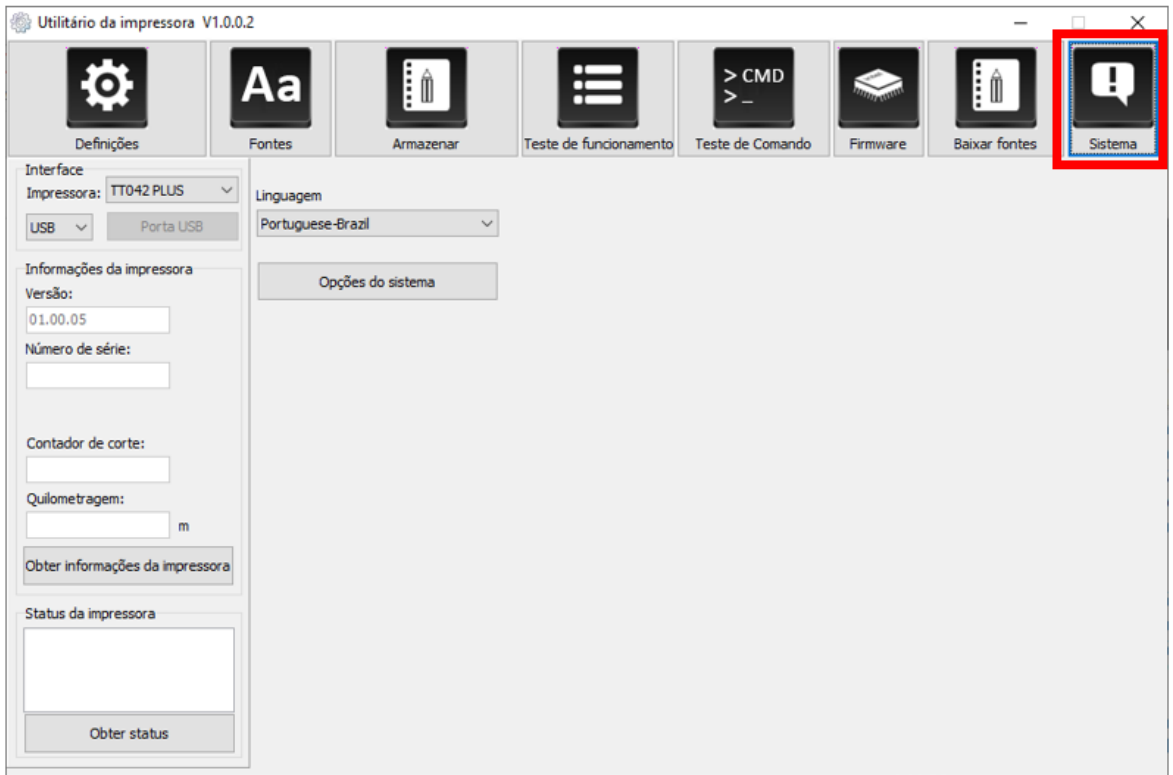

Permite selecionar o idioma a ser utilizado.

# **14. DEFEITOS E SOLUÇÕES**

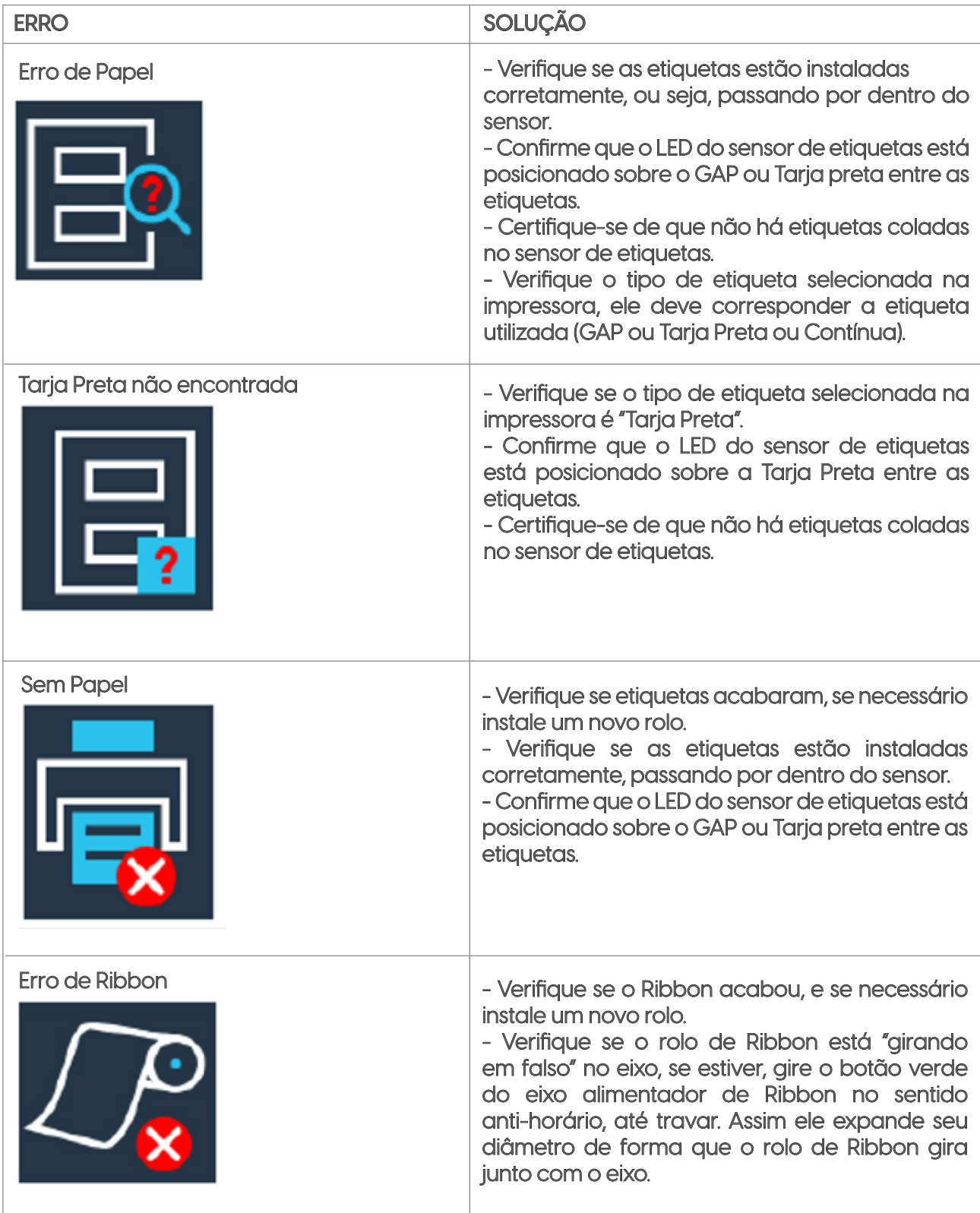

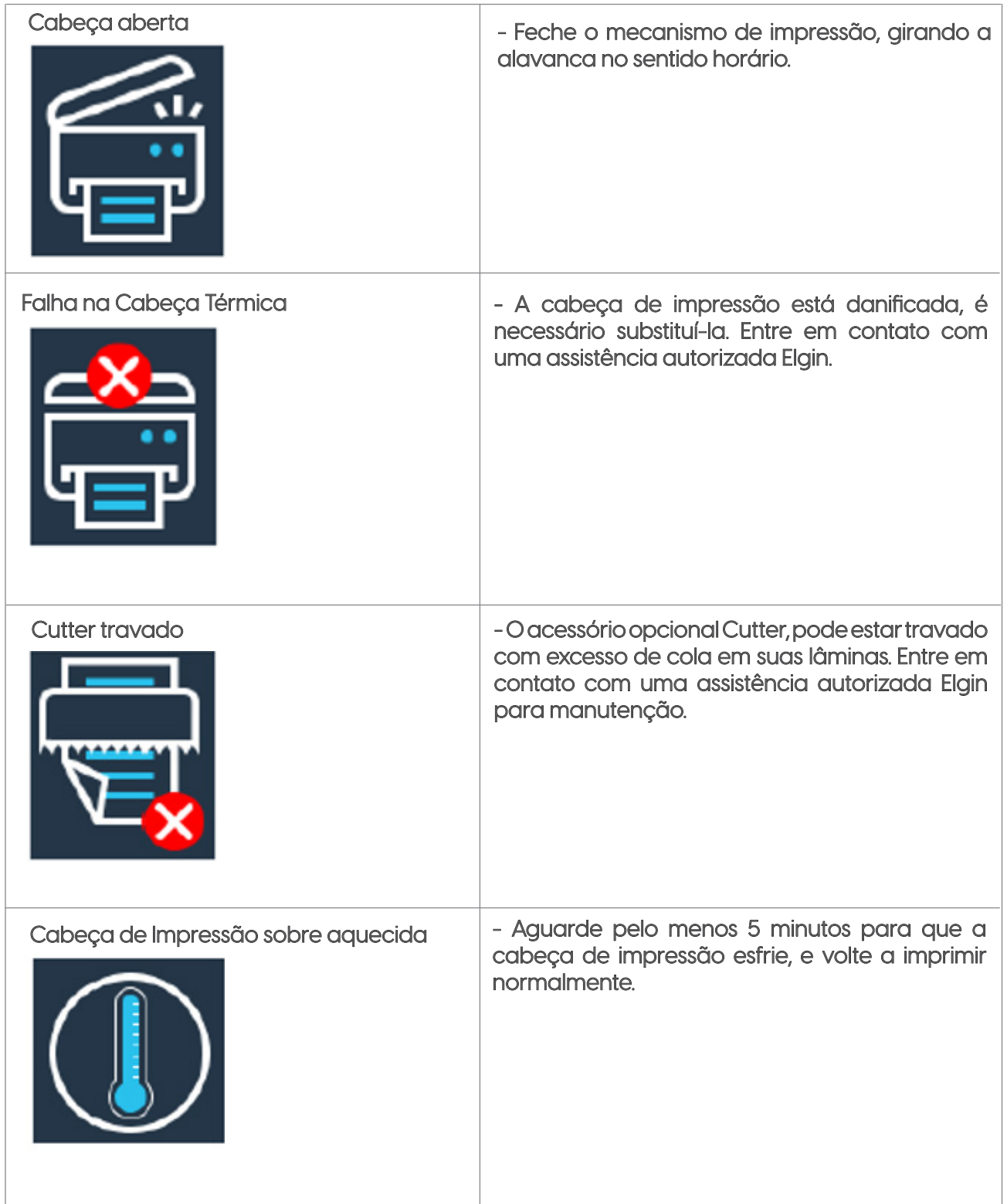

### **15. LIMPEZA**

Durante o processo de impressão, resíduos das Etiquetas e do Ribbon ou até mesmo provenientes do ambiente onde ela esteja instalada, podem se acumular no interior da impressora, tais como: excesso de poeira, partículas provenientes do papel das etiquetas, excesso de cola das etiquetas ou resíduo liberado pelo Ribbon durante o processo térmico (sublimação) de impressão. Por este motivo, é fundamental realizar a limpeza periodicamente de forma a preservar o seu bom funcionamento por muito tempo.

A frequência mínima de limpeza recomendada é a cada troca do rolo de Ribbon, mas esta periodicidade pode mudar dependendo do ambiente onde a impressora está instalada e do volume de impressão.

Para realizar uma limpeza adequada, são necessários os seguintes materiais:

- Algodão ou Flanela seca e limpa (que não solte fiapos)

- Álcool isopropílico

- Soprador de ar (*não é recomendável usar Ar Comprimido, porque pode expelir água*), ou pincel limpo com cerdas macias.

#### IMPORTANTE:

• É recomendável desligar a impressora e aguardar a cabeça de impressão esfriar por pelo menos 3 minutos, antes de iniciar a sua limpeza.

• Durante a limpeza, evite tocar diretamente na cabeça de impressão, pois a gordura natural existente na pele, pode danificá-la. A eletricidade estática contida no corpo humano também pode ser prejudicial para a cabeça de impressão.

• NUNCA utilize objetos/ferramentas pontiagudas ou abrasivos, pois podem causar danos permanentes no equipamento e em suas partes.

• NUNCA utilize nenhum outro tipo de líquido para limpar a impressora e suas partes, além do Álcool Isopropílico.

### **elgin**

### 15.1 LIMPEZA DA CABEÇA DE IMPRESSÃO

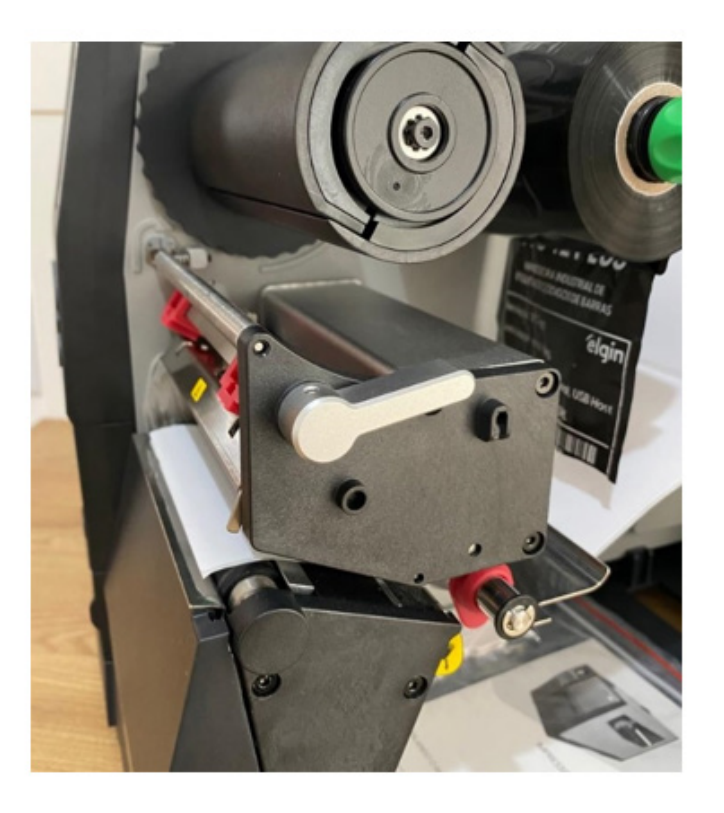

1) Com a impressora desligada, levante a cabeça de impressão e remova o ribbon.

2) Utilizando algodão ou flanela limpa, levemente umedecidos com álcool isopropílico, limpe toda a sua superfície.

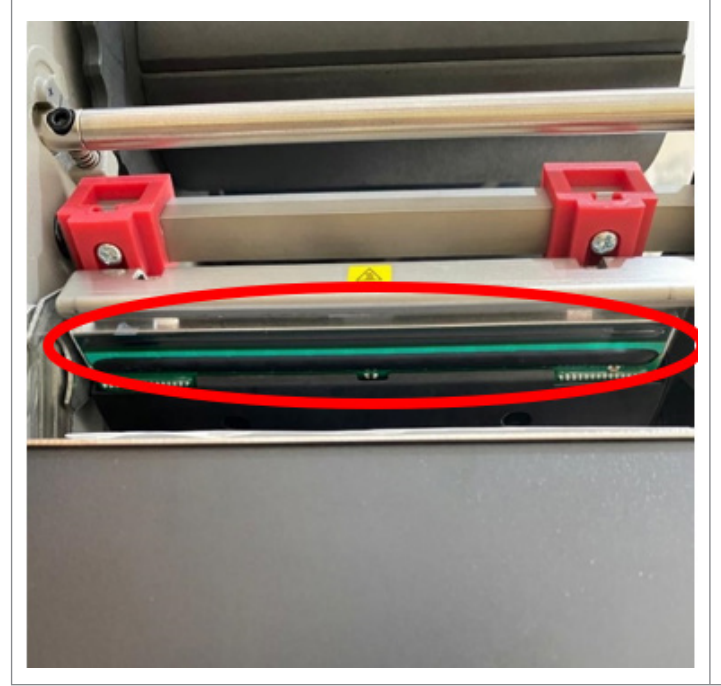

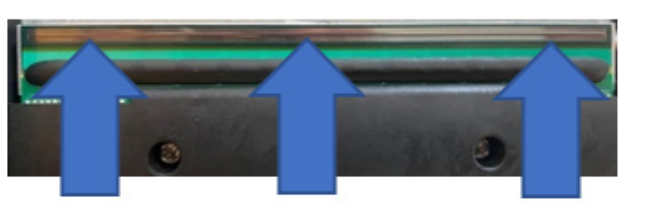

A linha preta "brilhante" deve ser limpa. Com muito cuidado para não encostar nenhum objeto pontiagudo ou abrasivo, e nem toque diretamente com os dedos (*a gordura natural da pele e eletricidade estática, podem danificar a cabeça de impressão)*

#### 15.2 LIMPEZA DO ROLO DE BORRACHA

1) Com a impressora desligada, levante a cabeça de impressão, e remova as etiquetas.

2) Utilizando algodão ou flanela limpa, levemente umedecidos com álcool isopropílico, limpe toda a sua superfície, e vá girando o rolete com os dedos para limpá-lo completamente (*se houver etiquetas coladas,* **não** *use nenhum objeto cortante para removê-las).* 

#### 15.3 LIMPEZA DO SENSOR DE ETIQUETAS

1) Com a impressora desligada, levante a cabeça de impressão, remova o ribbon e as etiquetas.

2) Utilizando um soprador de ar ou pincel, limpe a fenda por onde a etiqueta passa durante o processo de impressão. *MUITO CUIDADO para não bater na cabeça de impressão, pois ela é muito sensível ao choque mecânico.*

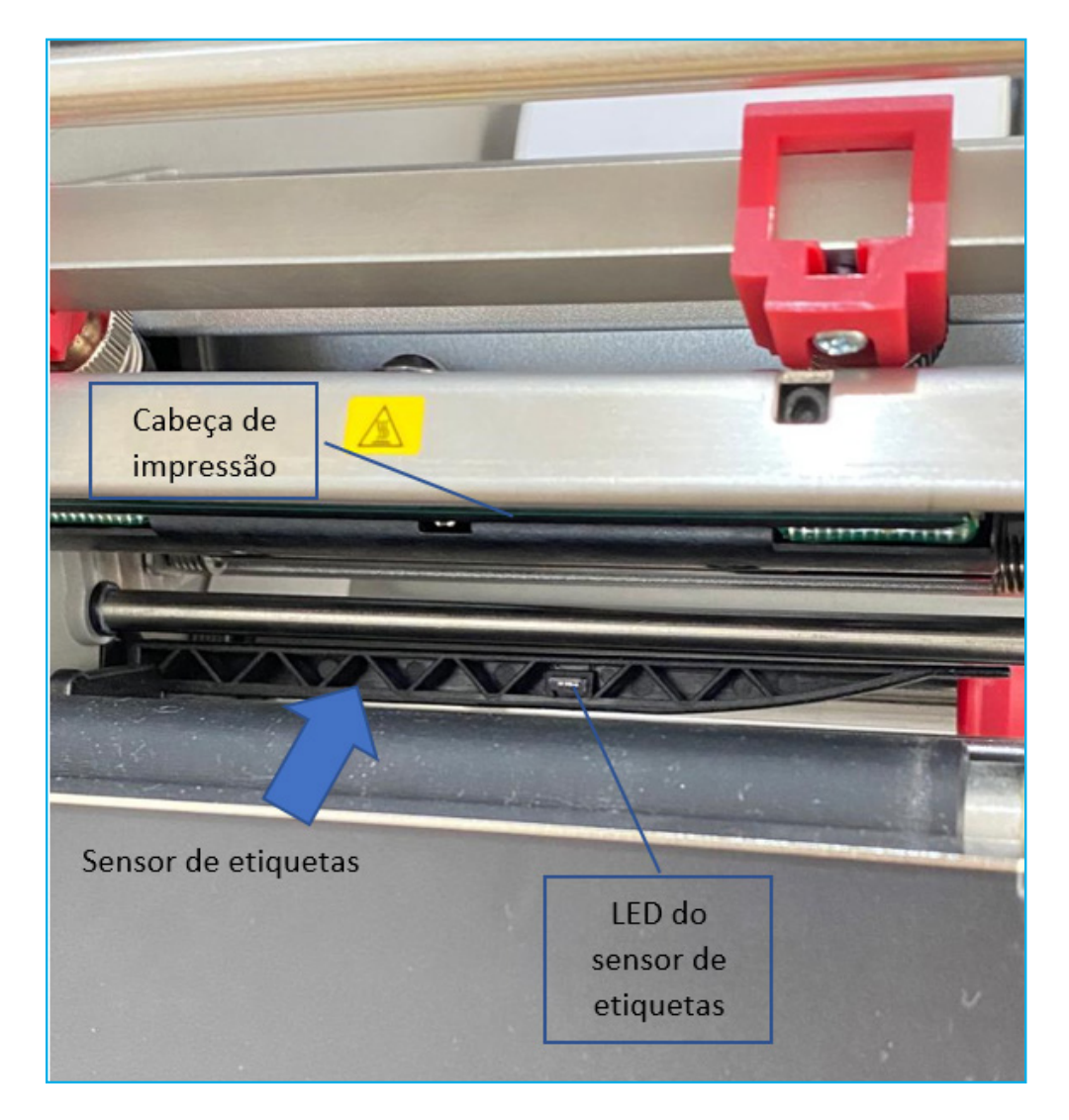

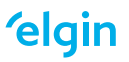

#### 15.4 LIMPEZA DO INTERIOR DA IMPRESSORA

1) Com a impressora desligada, remova os rolos de Ribbon e de Etiquetas

2) Utilizando o Soprador de ar ou Pincel, limpe todo o seu interior

#### 15.5 LIMPEZA DO EXTERIOR DA IMPRESSORA

1) Certifique de desconectar o cabo de força localizado no painel traseiro.

2) Com uma flanela limpa e umedecida com álcool isopropílico, limpe todo o seu exterior

# **16. ESPECIFICAÇÕES TÉCNICAS**

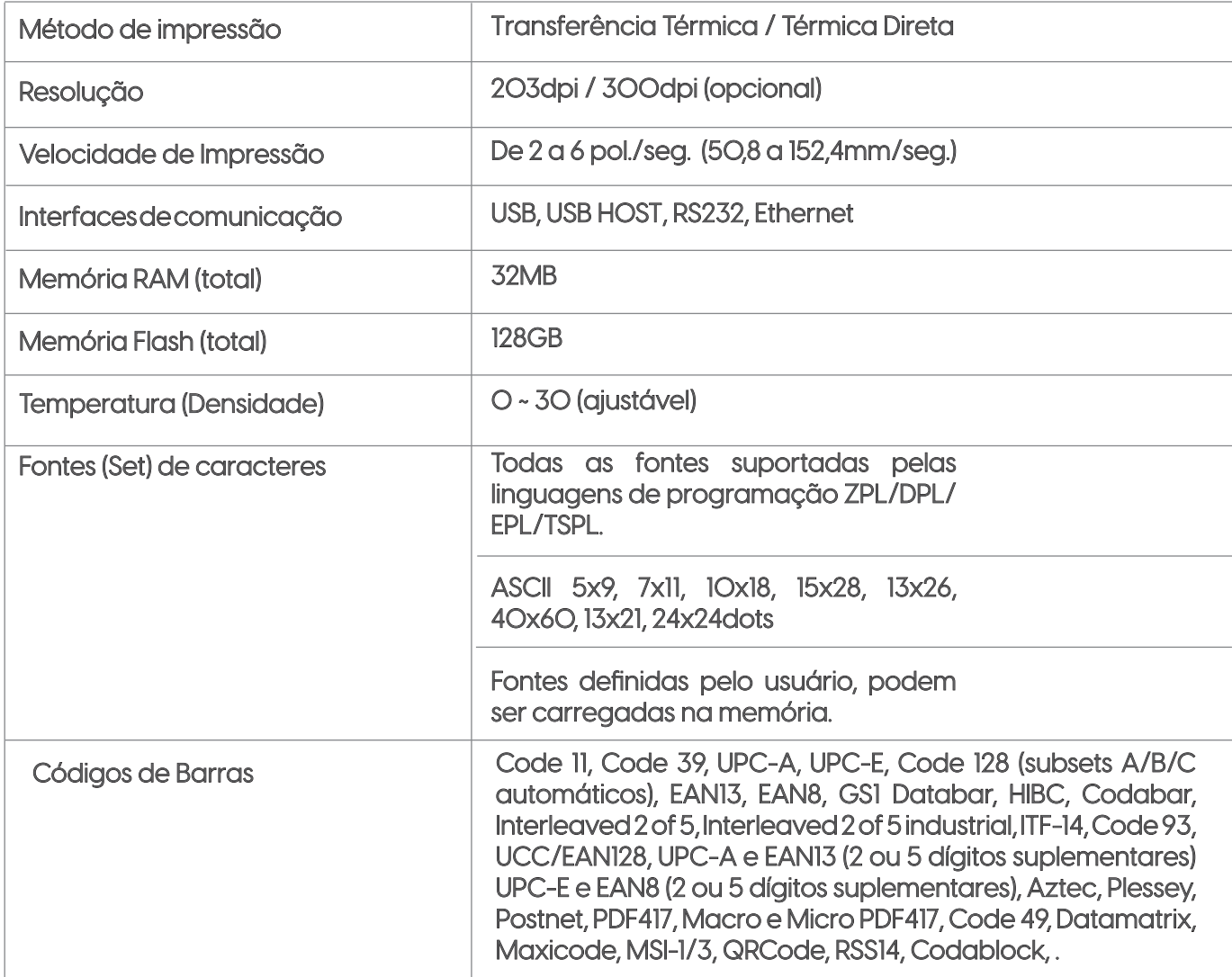

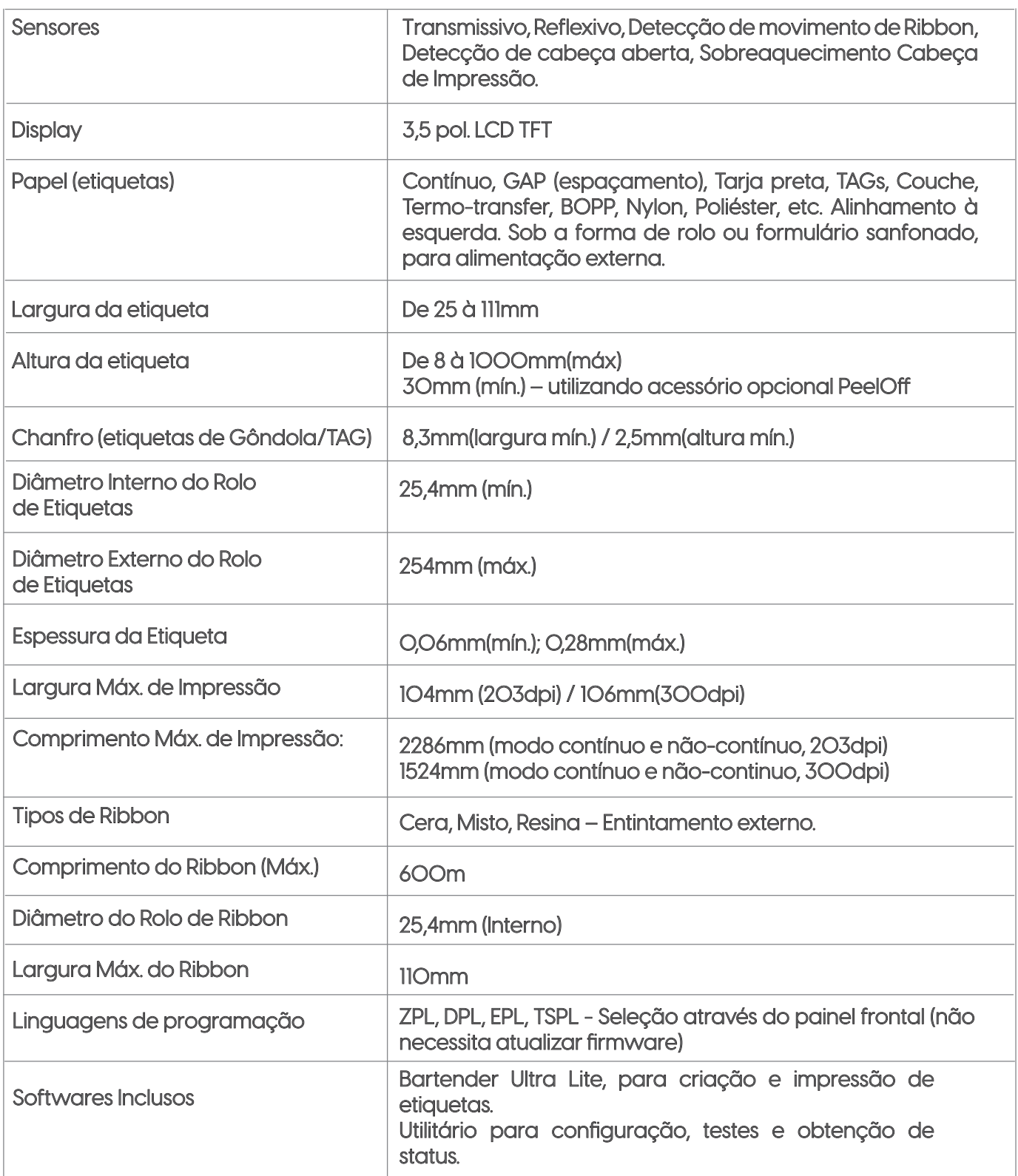

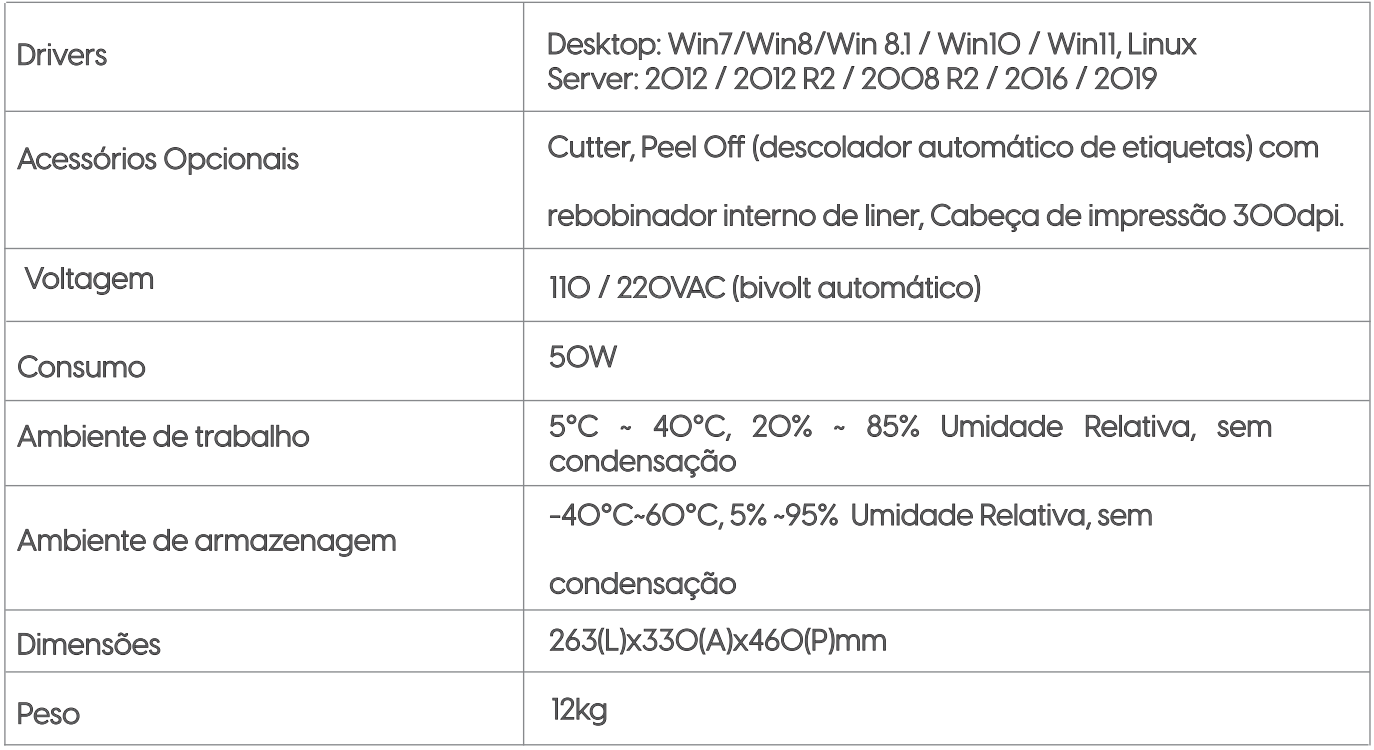

# **17. PINAGEM DO CABO SERIAL RS-232**

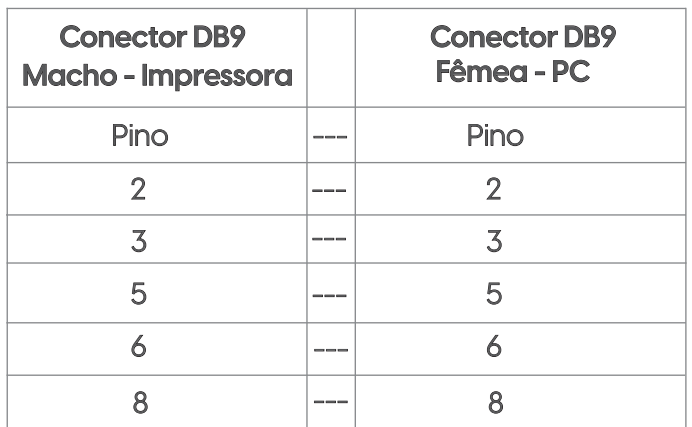

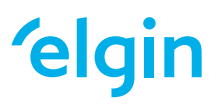

**elgin.com.br/automacao**

**Suporte Técnico (11) 3383.5776 0800 644 2362** (apenas telefone fixo)